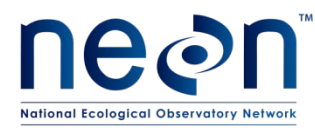

# **TOS Protocol and Procedure:**

# **Measurement of Leaf Area Index**

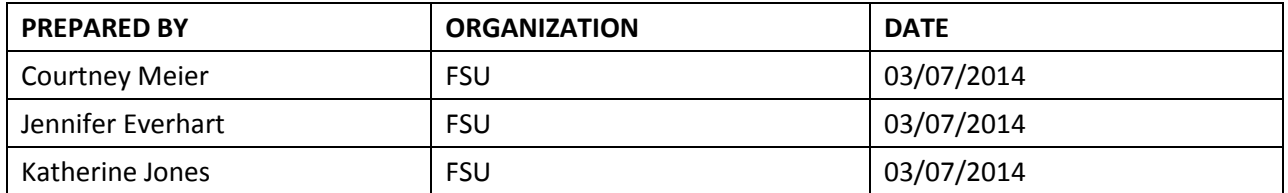

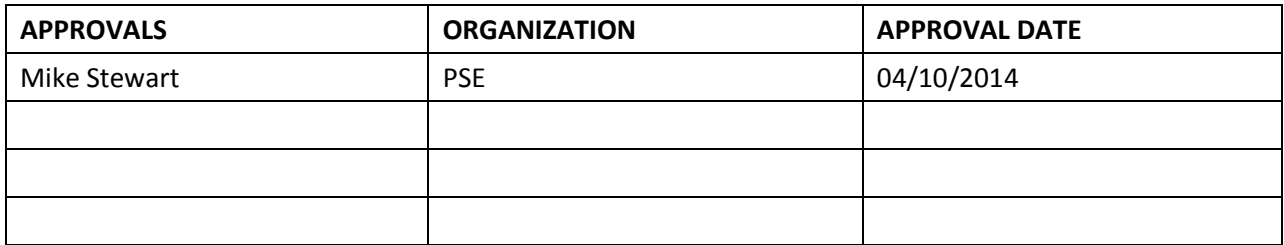

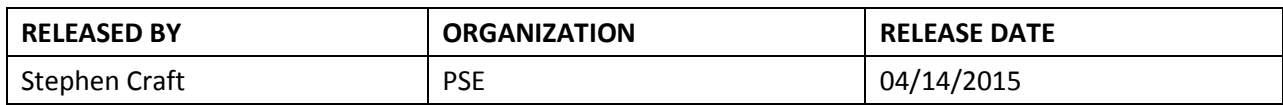

See configuration management system for approval history.

2015 NEON Inc. All rights reserved.

The National Ecological Observatory Network is a project solely funded by the National Science Foundation and managed under cooperative agreement by NEON, Inc. Any opinions, findings, and conclusions or recommendations expressed in this material are those of the author(s) and do not necessarily reflect the views of the National Science Foundation.

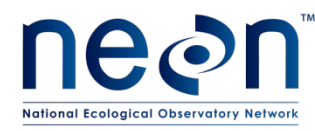

# **Change Record**

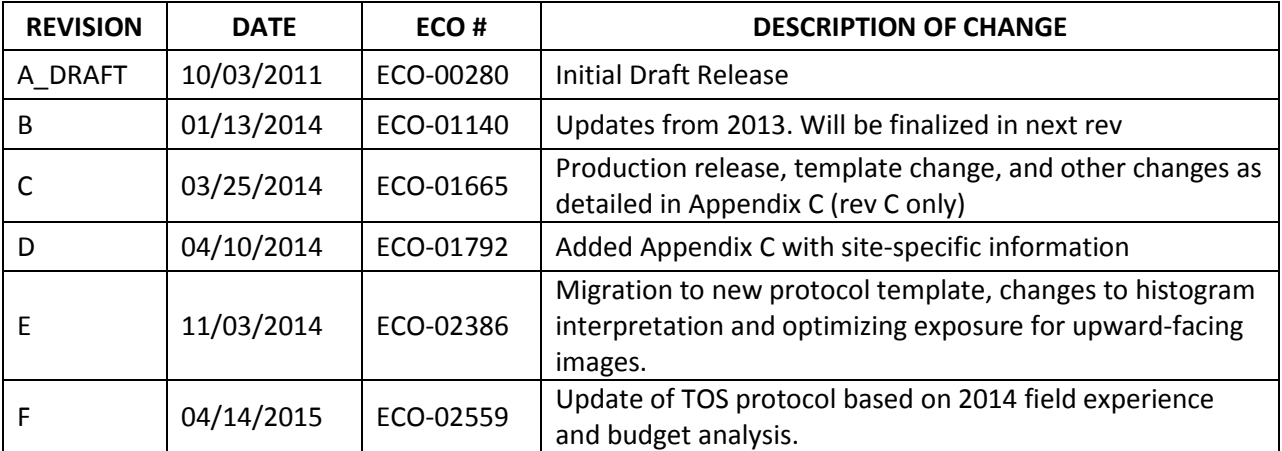

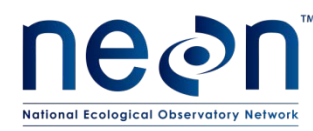

#### **TABLE OF CONTENTS**

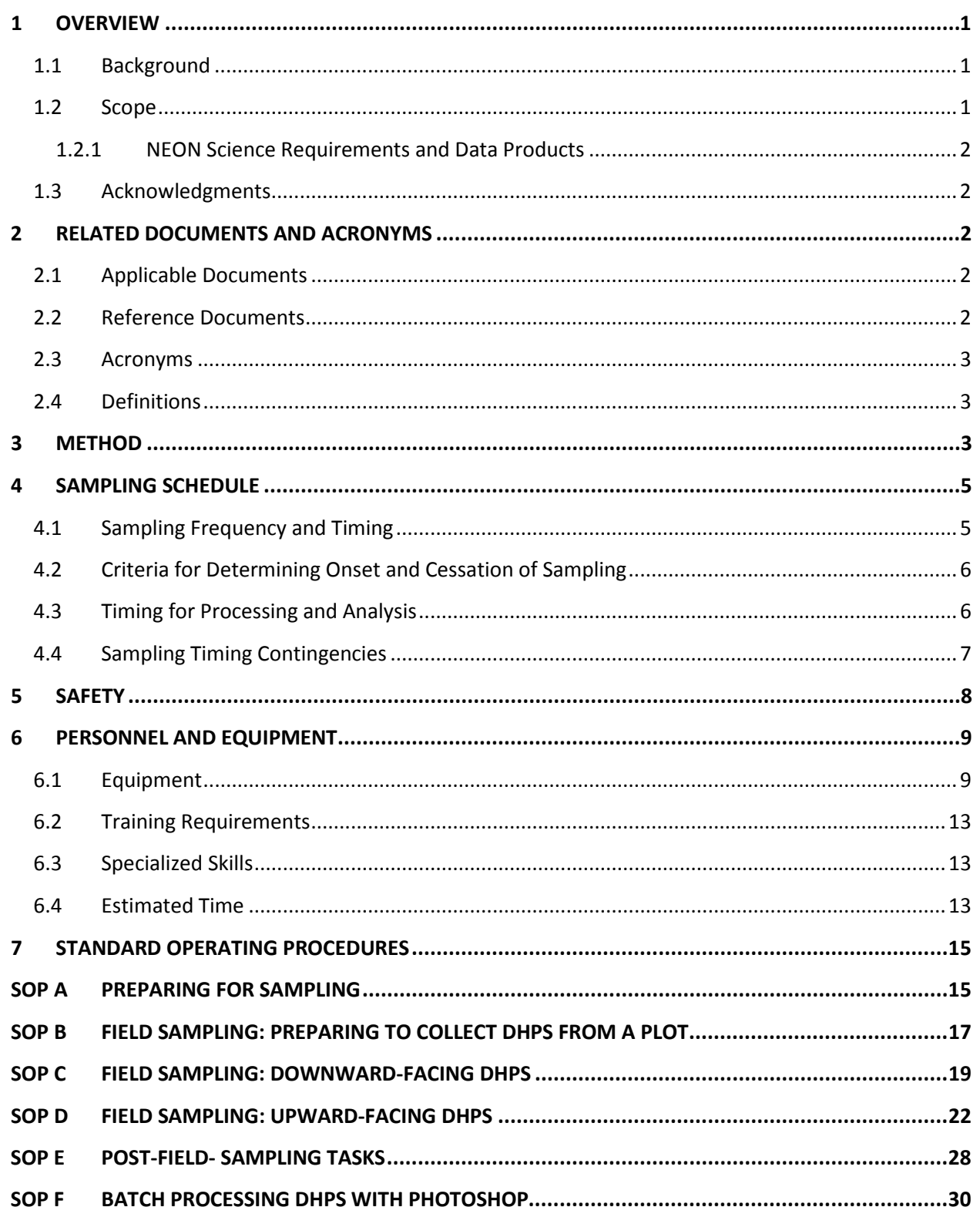

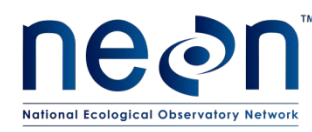

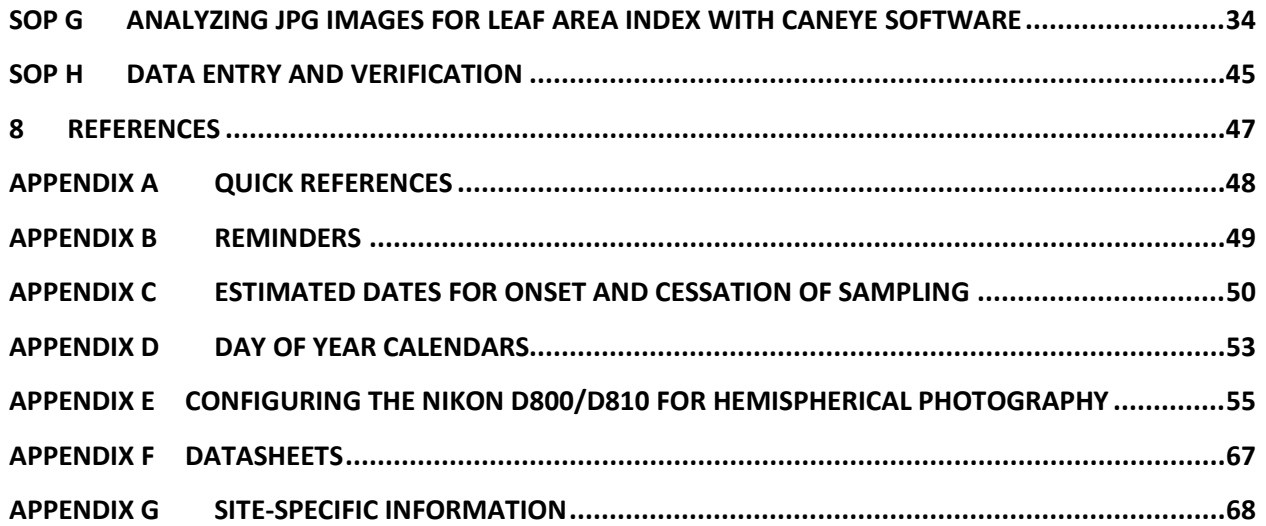

# **LIST OF TABLES AND FIGURES**

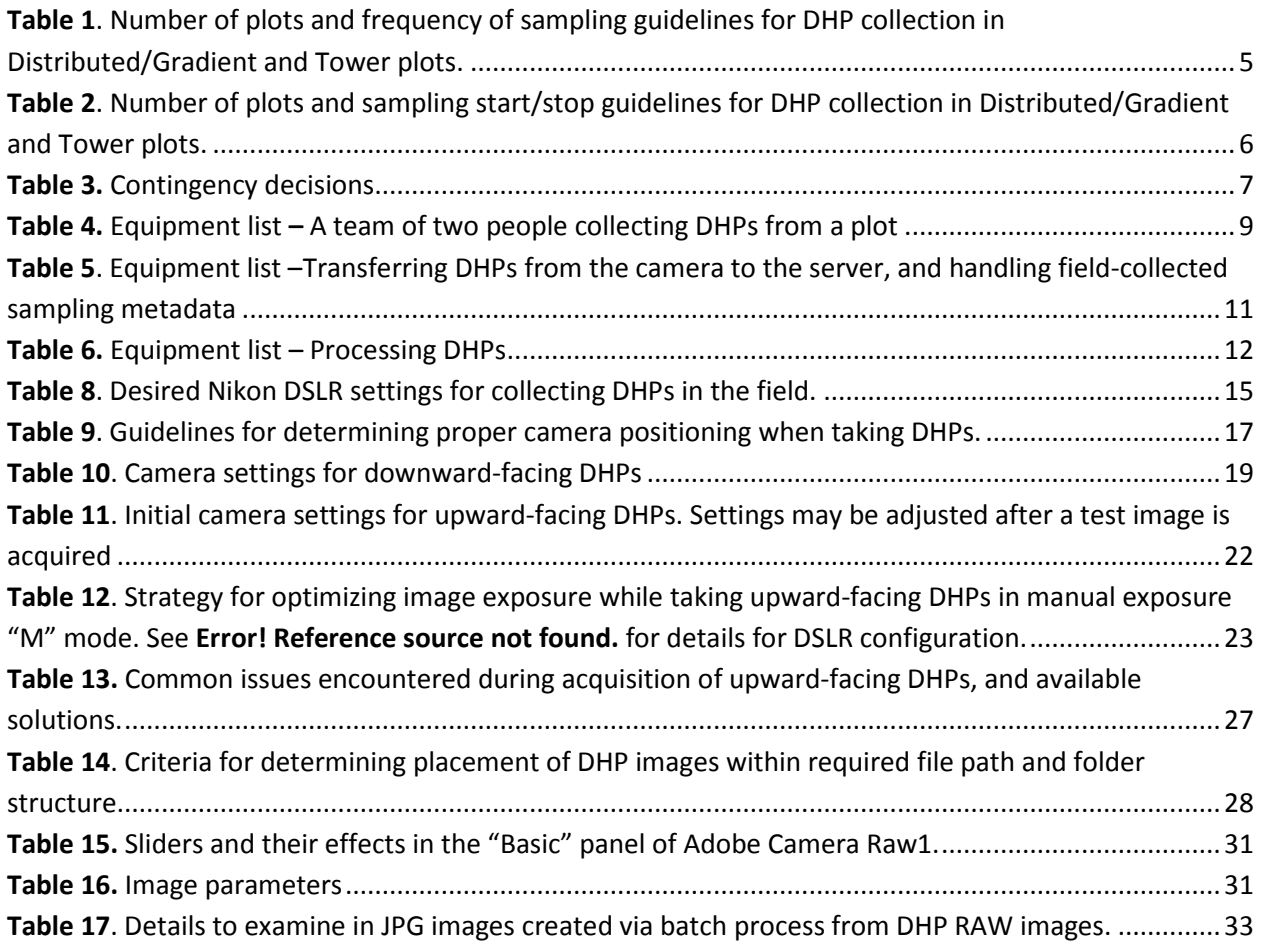

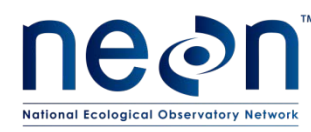

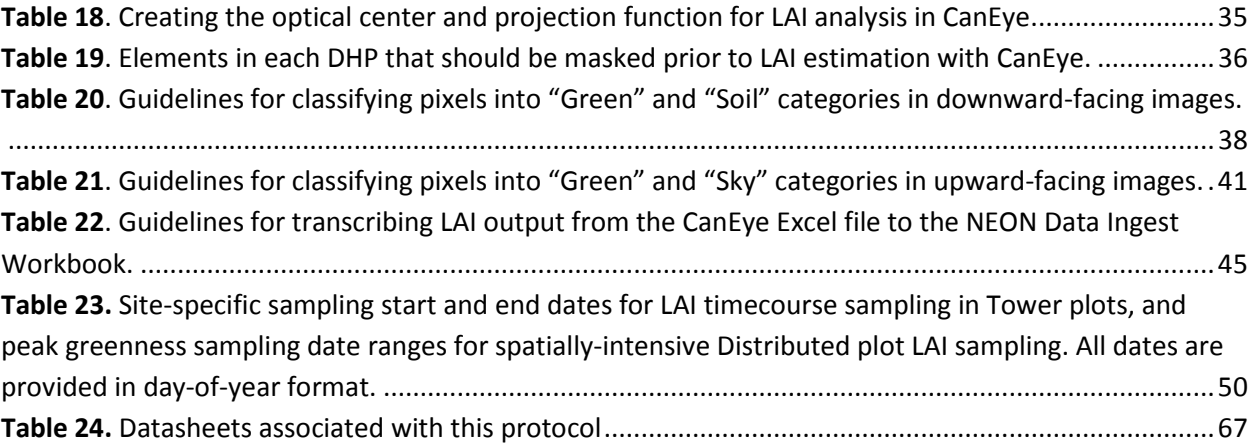

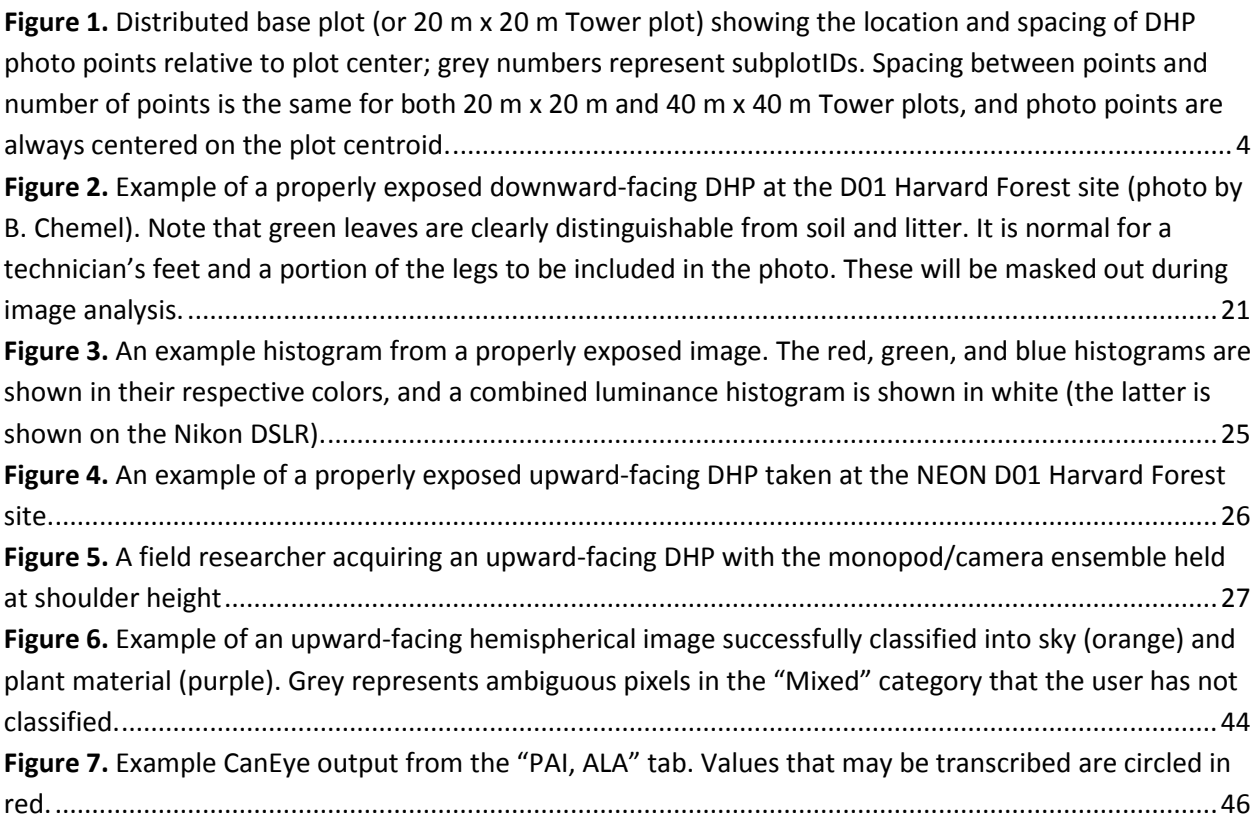

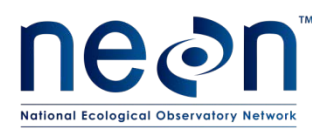

# <span id="page-5-0"></span>**1 OVERVIEW**

#### <span id="page-5-1"></span>**1.1 Background**

Leaf area index (LAI) is a useful proxy variable for numerous other variables of ecological interest including plant biomass, plant productivity, forage quality, carbon balance, ecosystem energy flux, plant density, and the heterogeneity of plant cover. LAI is also used widely as a key input variable to models that seek to predict ecological processes such as carbon cycling. Regional to continental scale estimates of LAI are typically derived from satellite data, but validation of satellite data with aircraft and groundcollected data is relatively uncommon. By leveraging NEON's aircraft and ground-collected estimates of LAI, it will be possible to develop ground-validated estimates of LAI at the continental scale.

There are numerous methods available for estimating LAI, and these fall into two general categories: direct and indirect. Direct methods are conceptually the most straightforward, and involve the destructive harvest and measurement of individual leaves from selected plants. Direct methods are also laborious relative to indirect methods, and as such, are not suitable for further consideration given the budgetary and logistical concerns that these methods pose at the continental scale of the Observatory. With indirect methods, on the other hand, it is possible to rapidly and non-destructively estimate LAI using a variety of optical instruments that measure the canopy gap-fraction, and then mathematically relate the gap-fraction to LAI.

NEON is using the Digital Hemispherical Photo (DHP) system (aka fisheye photos) to estimate LAI, since it is rapid and non-destructive. The image-derived gap-fraction (i.e., the proportion of visible sky, unobscured by vegetation, calculated as a function of the direction of sky relative to image center) of a DHP is then used to calculate LAI. The benefits of using a DHP system include: 1) measurements of LAI in systems with tall woody stems are economical and efficient for field technicians to carry out; 2) measurement of low-stature vegetation – e.g. short-grass steppe – is possible without interfering with the vegetation itself during data collection; 3) because the data produced by the DHP method are in the form of an image file, it is straightforward to perform QA/QC both in the field and at NEON HQ; and 4) as data analysis algorithms evolve in the future, digital images are readily archived and can easily be reanalyzed for LAI by the user community as desired.

#### <span id="page-5-2"></span>**1.2 Scope**

This document provides a change-controlled version of Observatory protocols and procedures. Documentation of content changes (i.e. changes in particular tasks or safety practices) will occur via this change-controlled document, not through field manuals or training materials.

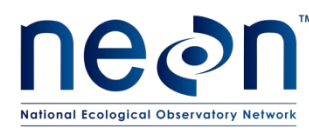

# <span id="page-6-0"></span>**1.2.1 NEON Science Requirements and Data Products**

This protocol fulfills Observatory science requirements that reside in NEON's Dynamic Object-Oriented Requirements System (DOORS). Copies of approved science requirements have been exported from DOORS and are available in NEON's document repository, or upon request.

Execution of this protocol procures samples and/or generates raw data satisfying NEON Observatory scientific requirements. These data and samples are used to create NEON data products, and are documented in the NEON Scientific Data Products Catalog (RD[03]).

#### <span id="page-6-1"></span>**1.3 Acknowledgments**

N/A

# <span id="page-6-2"></span>**2 RELATED DOCUMENTS AND ACRONYMS**

#### <span id="page-6-3"></span>**2.1 Applicable Documents**

Applicable documents contain higher-level information that is implemented in the current document. Examples include designs, plans, or standards.

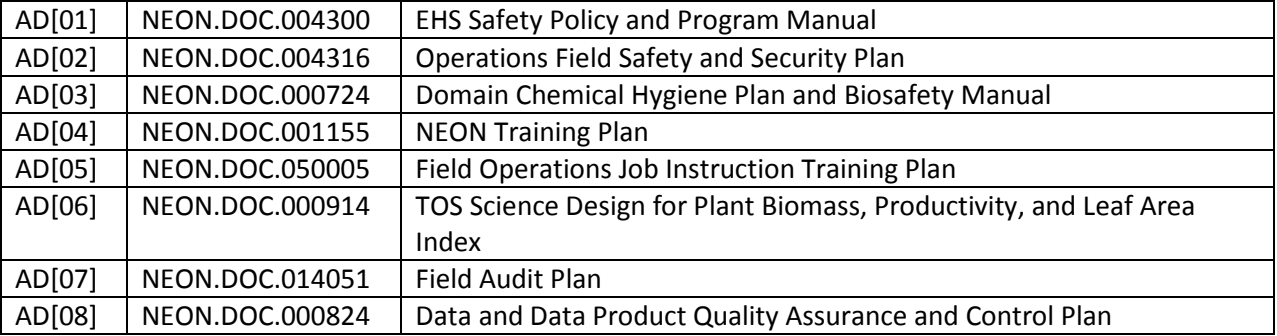

#### <span id="page-6-4"></span>**2.2 Reference Documents**

Reference documents contain information that supports or complements the current document. Examples include related protocols, datasheets, or general-information references.

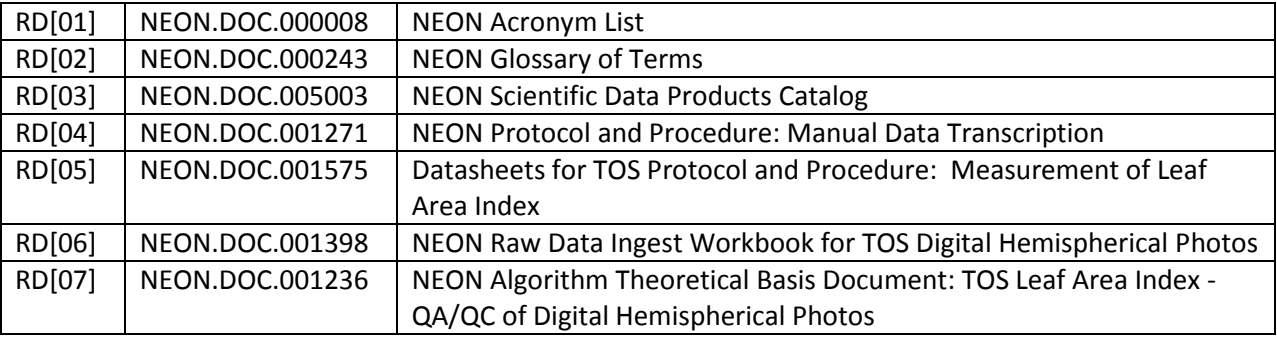

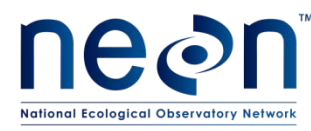

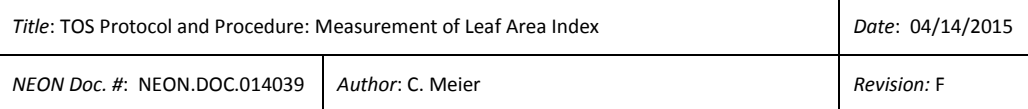

#### <span id="page-7-0"></span>**2.3 Acronyms**

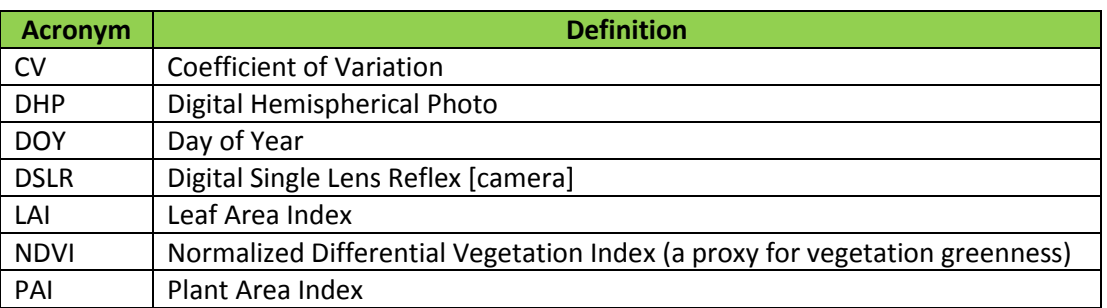

<span id="page-7-1"></span>**2.4 Definitions**

N/A

#### <span id="page-7-2"></span>**3 METHOD**

There are two high-level components to this LAI data collection protocol, which serve to capture LAI data across space and through time: 1) data are collected on the ground every 3 years from Distributed and Gradient plots, and these data are used in conjunction with AOP LAI data products to estimate LAI at the site scale; and 2) data are collected every two weeks from a subset of Tower plots (n=3) that will be used to construct a time-series dataset that will complement the spatially-extensive snapshot of LAI generated from AOP data.

The plotIDs for the Distributed and Gradient plots that will be used for LAI sampling will be provided by Science Operations. In order to speed data collection from Tower Plots, those plots permanently selected for LAI measurement should be the three plots that are closest to, or most readily accessed from, roads near the TIS Tower, as determined by Field Operations. For more details of the LAI spatial and temporal sampling strategy, see the Plant Biomass and Productivity Science Design (AD[06]).

Digital hemispherical photos are taken at 12 points within each of the specified plots, and these photo points radiate outward from the plot center in the cardinal directions [\(Figure 1\)](#page-8-0). Collection of quality LAI data with a DHP system at each point-location is highly dependent on taking the hemispherical photos in appropriate light conditions, and on properly exposing the images. If vegetation is on average shorter than waist height (roughly 1 m), downward-facing images will suffice for a given plot [\(Table 9\)](#page-21-1); the goal is to maintain a minimum distance of approximately 50 cm between the lens and the vegetation for the 'average' technician height. Otherwise, upward-facing images are also required to properly capture LAI for the plot. In the laboratory, image files are processed with imaging software to adjust image size and ensure that leaf elements are properly exposed. Sets of 12 images are then analyzed using LAI photo analysis software to generate plot-level and point-level LAI estimates.

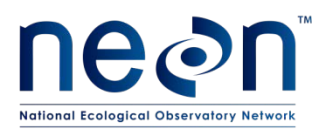

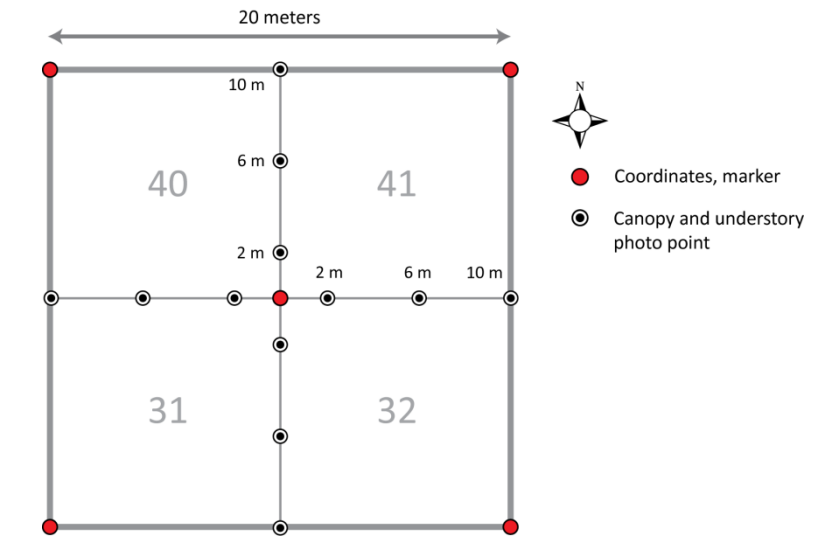

<span id="page-8-0"></span>Figure 1. Distributed base plot (or 20 m x 20 m Tower plot) showing the location and spacing of DHP photo points relative to plot center; grey numbers represent subplotIDs. Spacing between points and number of points is the same for both 20 m x 20 m and 40 m x 40 m Tower plots, and photo points are always centered on the plot centroid.

A critical component of analyzing DHPs for LAI is the classification of pixels into plant and non-plant categories. In order to 'calibrate' pixel classification across different technicians, technicians performing the image analysis will analyze a standard set of images provided by Science Operations before proceeding to analyze additional images. The standard image set will be analyzed at least three times in order to calculate a coefficient of variation (CV) for the individual technician. The CV must be < 10%, and the mean LAI value produced by the technician with this standard image set must be within  $\pm$  10% of the LAI value provided for the standard image set before the technician may proceed to analyze additional images. The CV is calculated as follows:

$$
CV = \frac{\sigma}{\mu} \times 100, where \sigma = standard deviation, and \mu = the mean
$$

Standard Operating Procedures (SOPs) in Section 7 of this document provide detailed step-by-step directions, contingency plans, sampling tips, and best practices for implementing this sampling procedure. To properly collect and process samples, field technicians **must** follow the protocol and associated SOPs. Use NEON's problem reporting system to resolve any field issues associated with implementing this protocol.

The value of NEON data hinges on consistent implementation of this protocol across all NEON domains, for the life of the project. It is therefore essential that field personnel carry out this protocol as outlined in this document. In the event that local conditions create uncertainty about carrying out these steps, it is critical that technicians document the problem and enter it in NEON's problem tracking system.

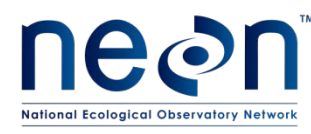

The procedures described in this protocol will be audited according to the Field Audit Plan (AD[07]). Additional quality assurance will be performed on data collected via these procedures according to the NEON Data and Data Product Quality Assurance and Control Plan (AD[08]).

# <span id="page-9-0"></span>**4 SAMPLING SCHEDULE**

#### <span id="page-9-1"></span>**4.1 Sampling Frequency and Timing**

The frequency and timing of DHP image collection depends on whether Distributed/Gradient plots will be sampled, or whether Tower plots will be sampled [\(Table 1\)](#page-9-2).

**Table 1**. Number of plots and frequency of sampling guidelines for DHP collection in Distributed/Gradient and Tower plots.

<span id="page-9-2"></span>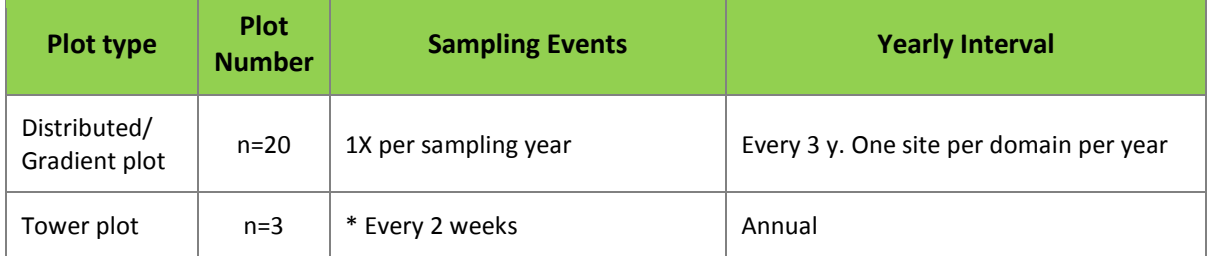

\* Should sampling events for Distributed/Gradient plots and Tower plots overlap, simultaneous sampling may not be possible if sufficient camera bodies and fisheye lenses are not available. Should this event arise, prioritize sampling Distributed/Gradient plots over Tower plots.

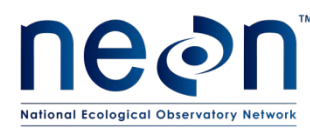

# <span id="page-10-0"></span>**4.2 Criteria for Determining Onset and Cessation of Sampling**

Onset and cessation of DHP image collection depends on whether Distributed/Gradient plots will be sampled, or whether Tower plots will be sampled [\(Table 2\)](#page-10-2).

**Table 2**. Number of plots and sampling start/stop guidelines for DHP collection in Distributed/Gradient and Tower plots.

<span id="page-10-2"></span>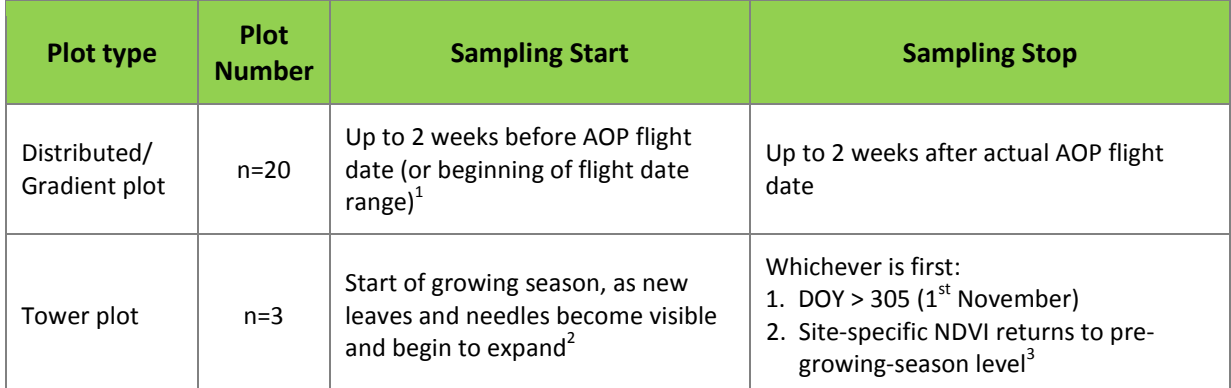

 $\frac{1}{1}$  Provided the flight date (or range of possible dates) is confirmed and not subject to change more than ± 1 week. If no AOP flight is scheduled in a given year, postpone ground LAI sampling at Distributed and Gradient plots to the next year in which an AOP flight is scheduled. The annual schedule for AOP flights is provided by Science Operations, and Domain Managers should communicate with AOP managers to keep abreast of current flight plans.

<sup>2</sup> Based on multi-year averages; dates provided by Field Operations. Field Operations may also rely on phenology observations made on the indicator individuals to inform start of LAI sampling.

<sup>3</sup> Determined by Science Operations.

It is the responsibility of Field Operations to determine the exact timing of sampling within a given day.

#### <span id="page-10-1"></span>**4.3 Timing for Processing and Analysis**

DHP images collected in the field may be processed for LAI with the selected software packages anytime after images have passed automated QA/QC tests. However, it requires approximately 30-60 min per plot to process and analyze the images (depending on whether 12 or 24 images were taken per plot), so it is good practice to process images as they are collected throughout the field season.

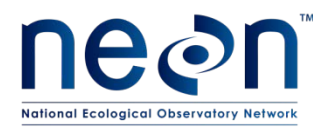

#### <span id="page-11-0"></span>**4.4 Sampling Timing Contingencies**

When unexpected field conditions require deviations from this protocol, the guidance provided here must be followed to ensure that basic data quality standards are met [\(Table 3\)](#page-11-1).

#### <span id="page-11-1"></span>**Table 3.** Contingency decisions.

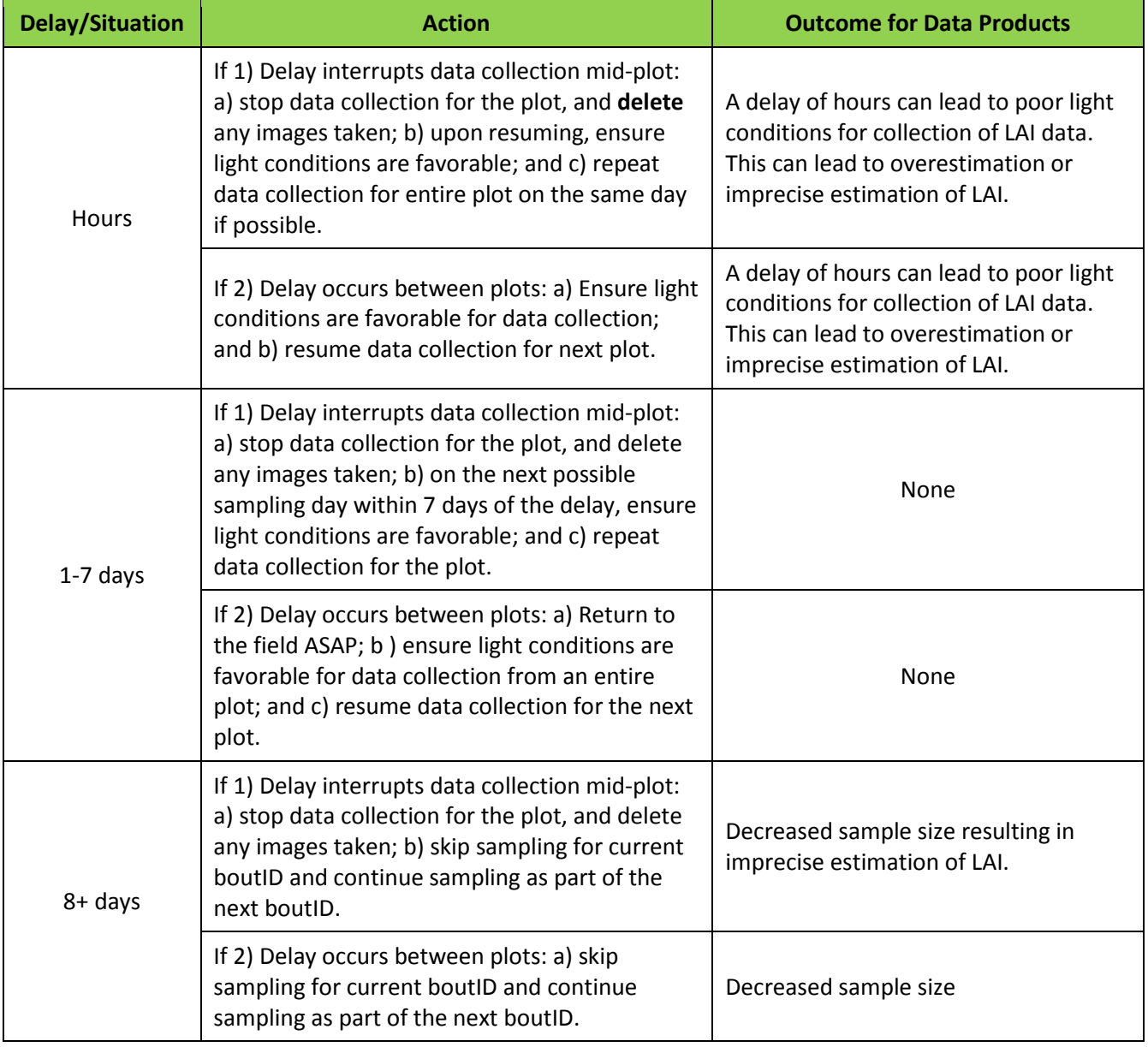

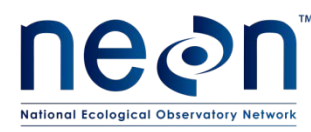

# <span id="page-12-0"></span>**5 SAFETY**

This document identifies procedure-specific safety hazards and associated safety requirements. It does not describe general safety practices or site-specific safety practices.

Personnel working at a NEON site must be compliant with safe field work practices as outlined in the Operations Field Safety and Security Plan (AD[02]) and EHS Safety Policy and Program Manual (AD[01]). Additional safety issues associated with this field procedure are outlined below. The Field Operations Manager and the Lead Field Technician have primary authority to stop work activities based on unsafe field conditions; however, all employees have the responsibility and right to stop their work in unsafe conditions.

Because DHP images are often collected in the field at dawn or dusk, it is advisable to bring a headlamp to aid navigation between plots.

**Make sure headlamp is turned off during data collection!**

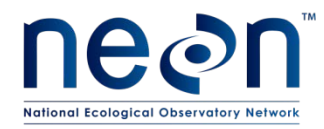

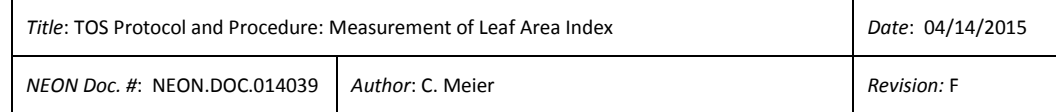

#### **6 PERSONNEL AND EQUIPMENT**

#### **6.1 Equipment**

The following equipment is needed to implement the procedures in this document. Equipment lists are organized by task. They do not include standard field and laboratory supplies such as charging stations, first aid kits, drying ovens, ultra-low refrigerators, etc.

**Table 4.** Equipment list **–** A team of two people collecting DHPs from a plot

<span id="page-13-2"></span><span id="page-13-1"></span><span id="page-13-0"></span>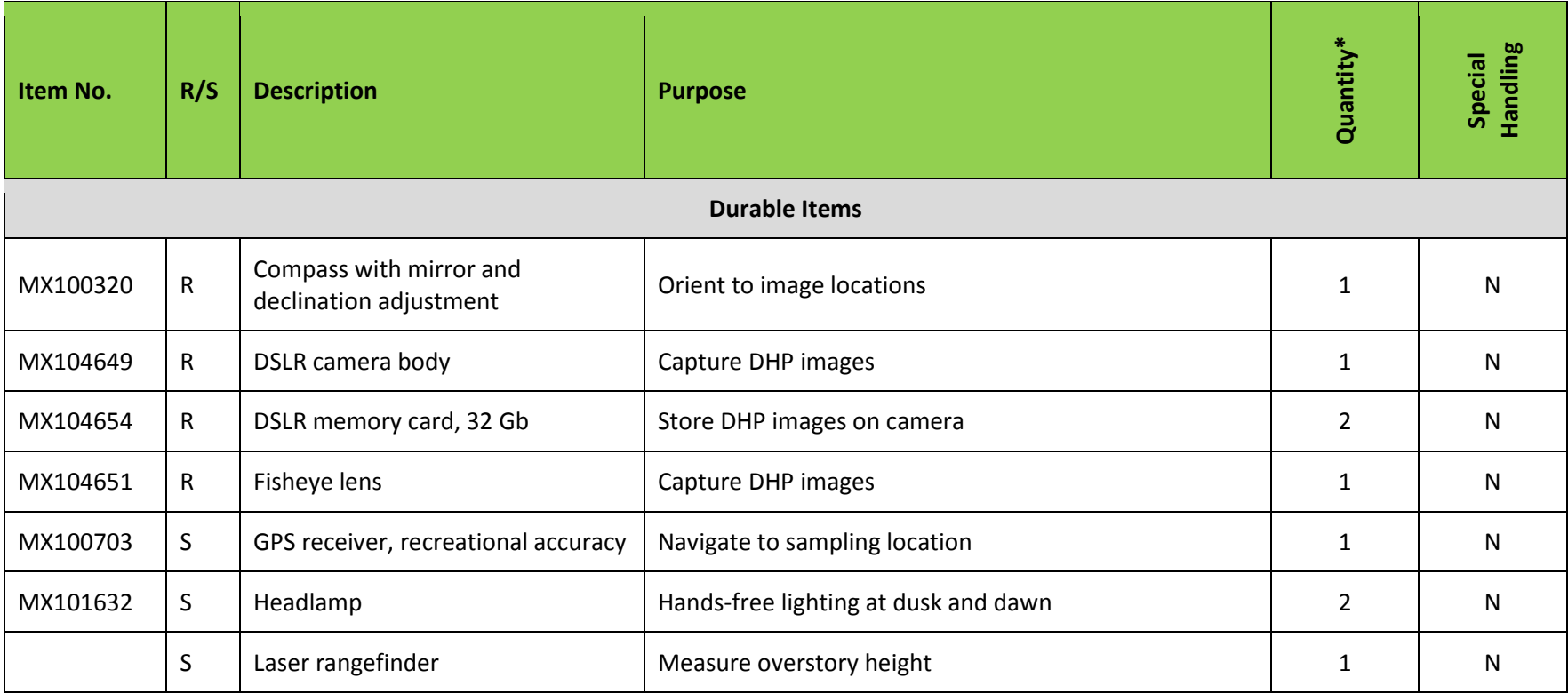

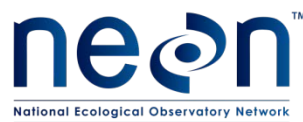

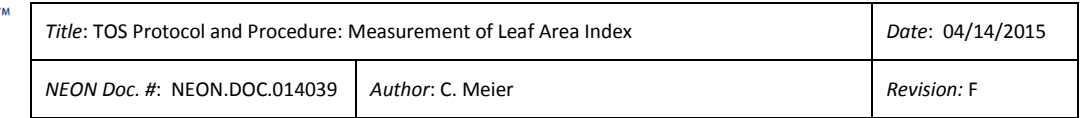

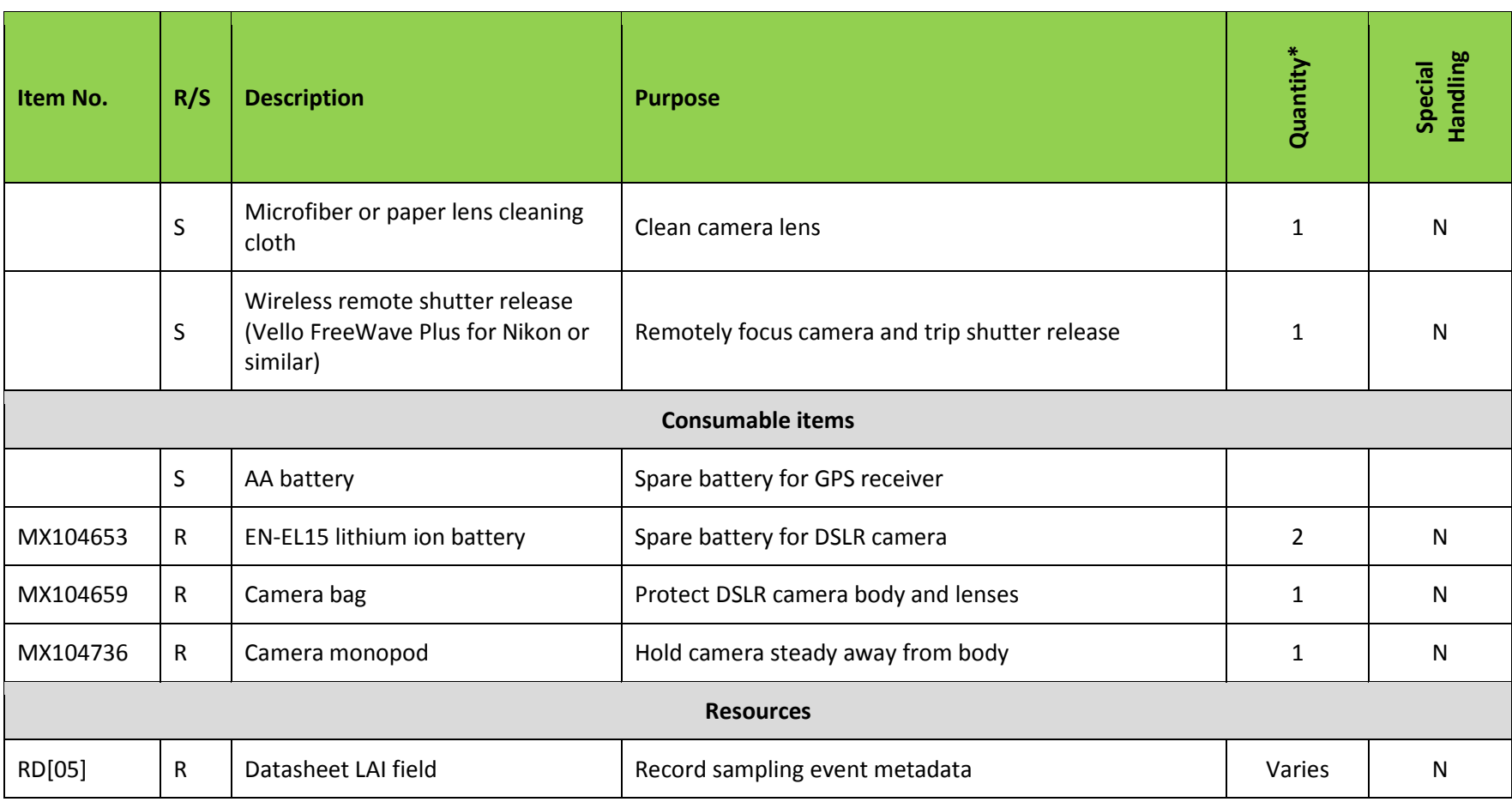

R/S=Required/Suggested

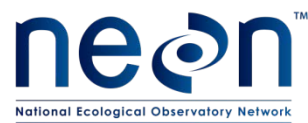

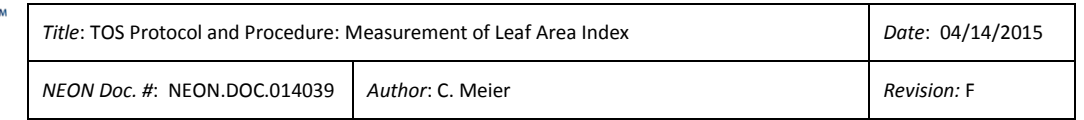

#### **Table 5**. Equipment list –Transferring DHPs from the camera to the server, and handling field-collected sampling metadata

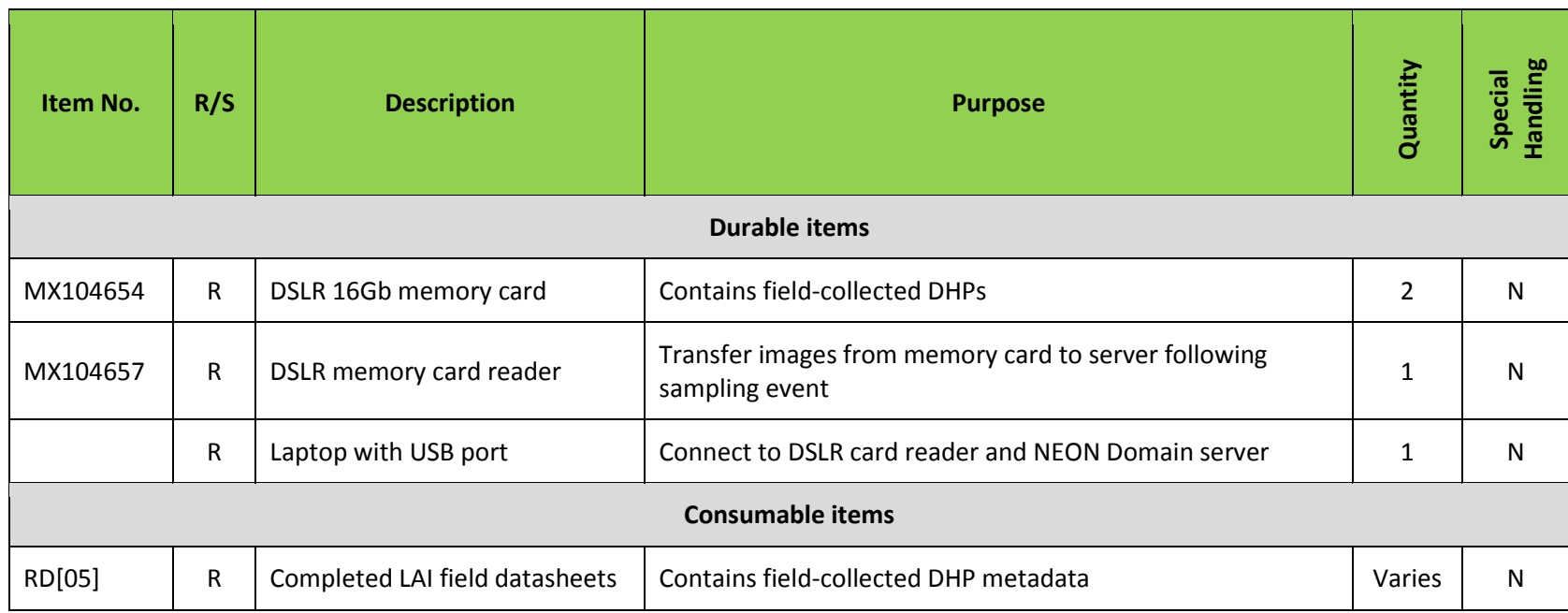

<span id="page-15-0"></span>R/S=Required/Suggested

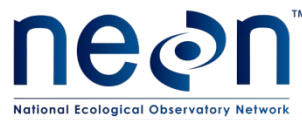

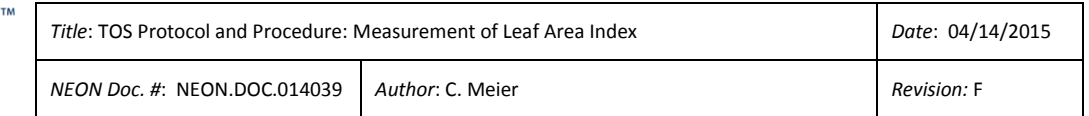

#### **Table 6.** Equipment list – Processing DHPs

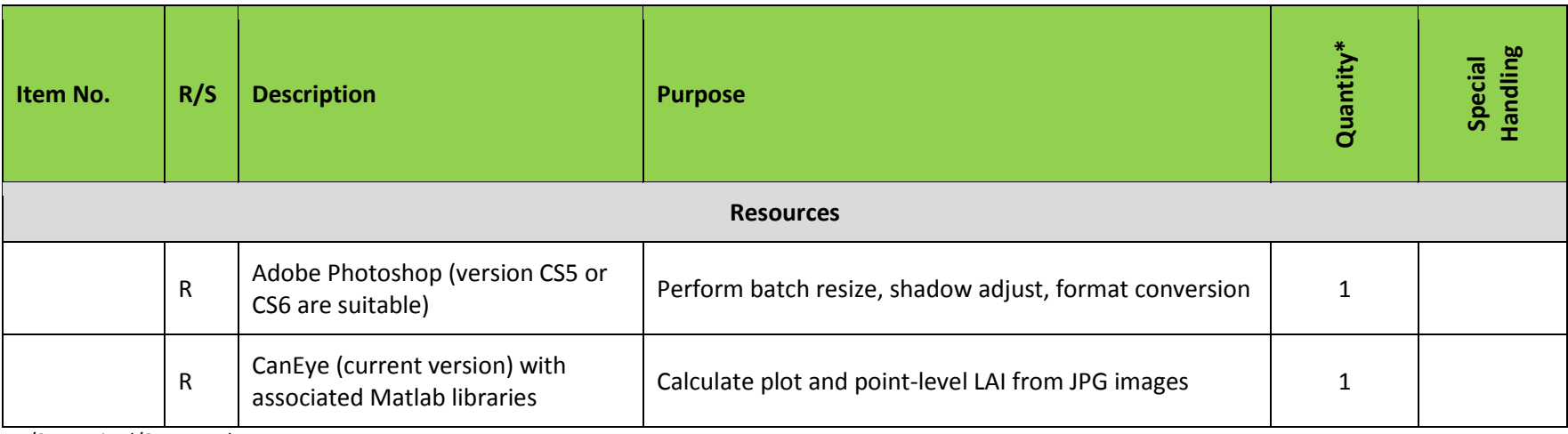

<span id="page-16-0"></span>R/S=Required/Suggested

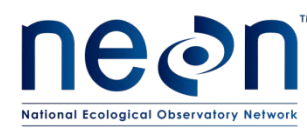

# <span id="page-17-0"></span>**6.2 Training Requirements**

All technicians must complete required safety training as defined in the NEON Training Plan (AD[04]). Additionally, technicians must complete protocol-specific training for safety and implementation of this protocol as required in Field Operations Job Instruction Training Plan (AD[05]).

Technicians must also be trained to configure, use, and care for the DSLR system when acquiring highquality hemispherical photos.

Technicians should be trained to properly use a mirror-site compass, including looking up and setting the appropriate declination. Declination changes with time at each site, and should be looked up annually at [http://www.ngdc.noaa.gov/geomag-web/.](http://www.ngdc.noaa.gov/geomag-web/) Additionally, being able to repeatedly pace off accurate distances in the field will speed collection of LAI data considerably, compared to laying out a meter tape in two directions for guidance at each plot.

Finally, technicians must be trained to process DHP image files with required software packages. Before technicians analyze any DHP images, image processing technique must be evaluated according to the QA criteria in Section 5 on a per technician basis using standard image sets provided by Science Operations.

#### <span id="page-17-1"></span>**6.3 Specialized Skills**

For image acquisition in the field, it is required that one technician have a proficient, working knowledge of manual image exposure, and evaluation of image exposure with the specified camera hardware. Technicians must become familiar with camera hardware and techniques to obtain proper image exposure prior to data collection in the field.

For analysis of DHP images to calculate LAI, technician(s) must be able to distinguish between yellow, purple, and grey colors as these colors are used in image pixel classification (see **[Error! Reference source](#page-38-0)  [not found.](#page-38-0)**). Prior to image analysis with the specified software, it must be verified that the technician is capable of analyzing images within specified QA/QC parameters (see above).

#### <span id="page-17-2"></span>**6.4 Estimated Time**

The time required to implement a protocol will vary depending on a number of factors, such as skill level, system diversity, environmental conditions, and distance between sample plots. The timeframe provided below is an estimate based on completion of a task by a skilled two-person team (i.e., not the time it takes at the beginning of the field season). Use this estimate as framework for assessing progress. If a task is taking significantly longer than the estimated time, a problem ticket should be submitted.

*Taking a set of upward- and downward-facing DHPs:* Approximately 15 minutes or less per plot.

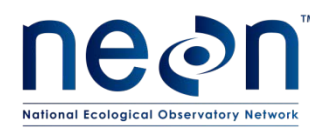

*Exposure adjustment with imaging software:* Approximately 10 minutes or less for a batch of 12 upward- or downward-facing images from a plot.

Analysis of DHP images for LAI with specialty-purpose software: Approximately 20 minutes, and no more than 30 minutes, to analyze a batch of 12 upward- or downward-facing images from a plot. These time estimates are based on the current selected software (CanEye), and assume the software does not crash, and will allow you to analyze 12 images at once. Should the software crash, the time required will increase.

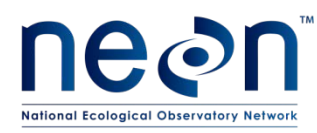

#### <span id="page-19-0"></span>**7 STANDARD OPERATING PROCEDURES**

# <span id="page-19-1"></span>**SOP A Preparing for Sampling**

- 1. Prepare equipment and materials as specified in [Table 4.](#page-13-2)
- 2. Configure the Nikon DSLR for DHP image acquisition according to settings below (**[Table 8](#page-19-2)**). More detailed instructions are included in [Appendix E.](#page-59-0)

<span id="page-19-2"></span>**Table 7**. Desired Nikon DSLR settings for collecting DHPs in the field.

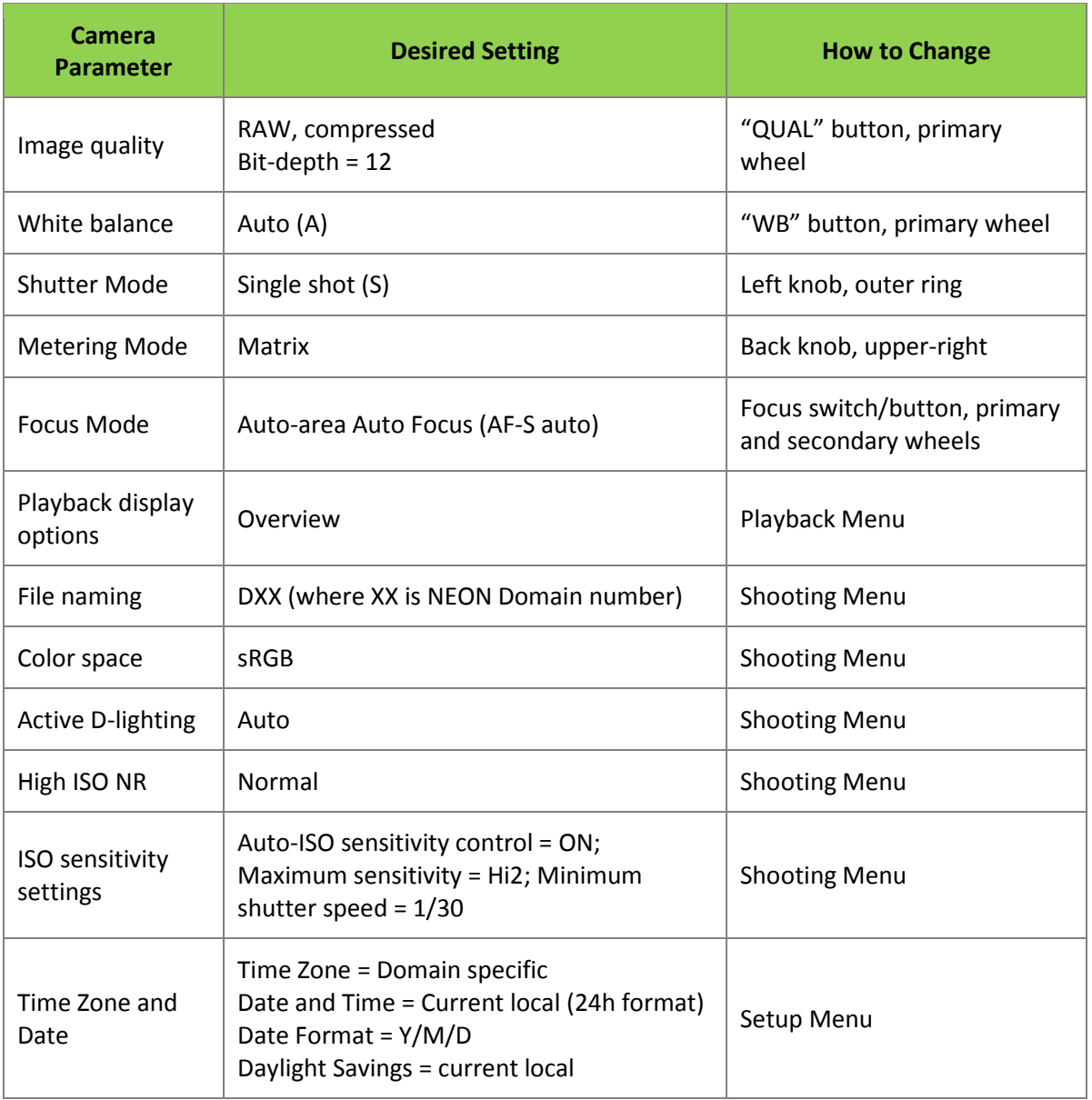

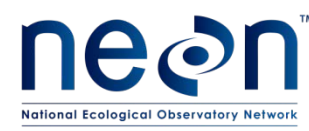

# **A.1 Scheduling the field day**

The following timing considerations arise with respect to collecting high-quality LAI data on a given day:

- DHP images should not be collected when water droplets will form on the lens (i.e. it is raining, misting, there is heavy condensation, etc.). Check the local weather forecast prior to initiating field work to ensure that data collection will be possible.
- Upward-facing **Upward-facing DHPs must only be collected when direct sunlight is NOT visible on the foliage.** That is, upward facing images may be acquired during an approximately 45 min period at dawn or dusk, or any time during the day when it is sufficiently overcast such that a person does not cast a visible shadow. Sites at extreme latitude may not experience traditional sunrise/sunset during summer months, see **[Error! Reference source not found.](#page-72-0)**.
- Downward-facing DHPs may be collected either with or without sunlight on the foliage. However, target times of day to avoid situations that generate deep shadows. If possible, select overcast or mid-day conditions when shadows are minimal. **DO NOT take downward-facing images either before the sun has come up or after the sun has set.** Shadows and low-light make it difficult to distinguish green from brown colors during image analysis.
- On a given measurement day, plan on arriving at the location of the first plot to be measured at least 20 minutes before light conditions are appropriate.

#### **A.2 Prepare equipment**

The following preparatory actions may need to be taken:

- **Micro-fiber lens cleaning cloth**: Clean soiled cloth if necessary.
- **DSLR fisheye lens**: Clean with lens cloth if necessary.
- **DSLR batteries**: Charge.
- **DSLR 16Gb memory card**: Empty memory cards of pre-existing images.
- **GPS unit**: Charge and load target plot locations.
- **Headlamp**: Check batteries.
- **Compass**: Check/set correct declination.
	- o Declination changes with time and should be looked up annually per site: <http://www.ngdc.noaa.gov/geomag-web/>
- **Meter tape**: Calibrate technician pacing: determine # paces equivalent to 4 m (distance between photo points).
	- o Being able to repeatedly pace off accurate distances in the field will speed collection of LAI data, compared to laying out a meter tape in two directions for guidance at each plot.
- **LAI field datasheets** (RD[05]): Print.
	- o The LAI field datasheet is provided as a companion document, and is intended as an interim data collection medium until a PDA application is available.

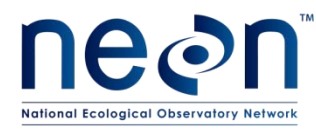

# <span id="page-21-0"></span>**SOP B Field Sampling: Preparing to Collect DHPs from a Plot**

- Keep an eye on lighting conditions. They may change while images are being acquired.
- Place backpacks and other gear outside the plot and out of the potential field of view of the camera.
- Record header data on the LAI field datasheet (RD[05])
	- o **boutNumber** = a two digit number assigned by Field Operations. For Tower plots, boutNumber starts over with boutNumber = 01 at the beginning of each sampling season, and increments sequentially throughout the season each time the designated Tower plots are photographed. For Distributed/Gradient plots, always assign boutNumber = 00.

# **B.1 Determining camera orientation and height**

- To decide which combination of camera orientation and camera position are required for a given plot, visually survey the vegetation structure in the entire plot and refer to [Table 9.](#page-21-1)
- The camera orientation and camera position may change throughout the year for a given plot if fast-growing herbaceous plants are present – e.g. in tall-stature grasslands, croplands, etc.
- Record the following in the LAI field datasheet (RD[05]).
	- o **understoryHeight** = visually estimated average understory height for the entire plot, recorded to the nearest 0.1 m
	- o **overstoryHeight** = visually estimated average overstory height for the entire plot, recorded to the nearest 1 m (Note: A rangefinder may be used for this purpose, but is optional, as the accuracy is not required for this measurement).

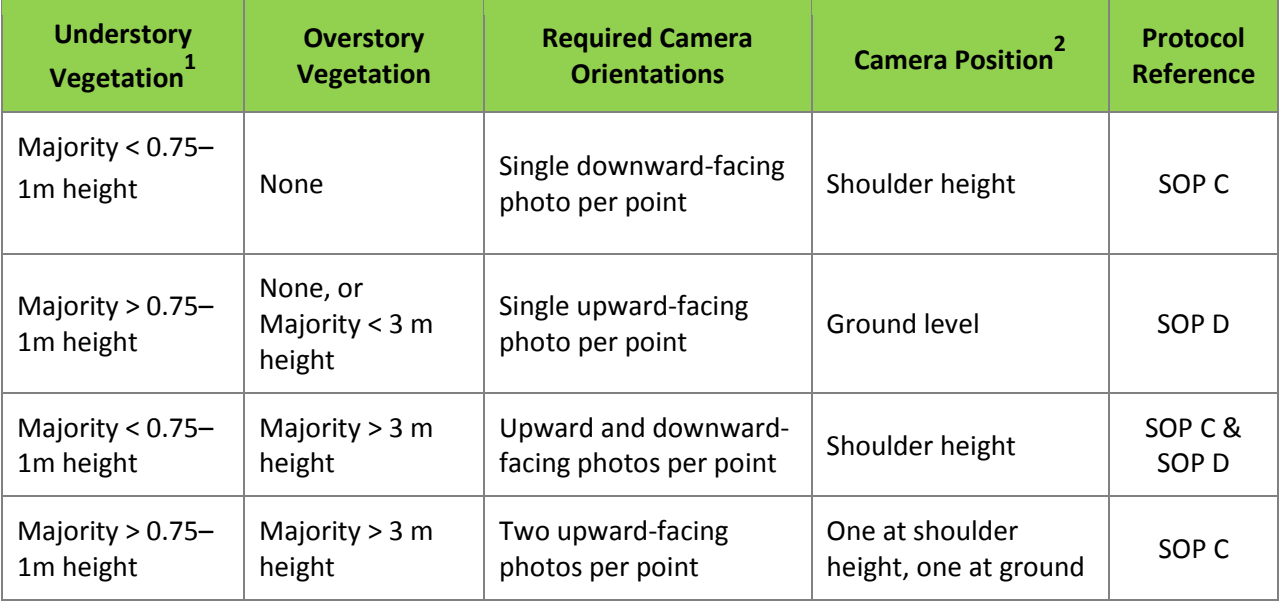

<span id="page-21-1"></span>**Table 8**. Guidelines for determining proper camera positioning when taking DHPs.

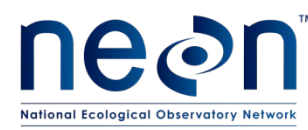

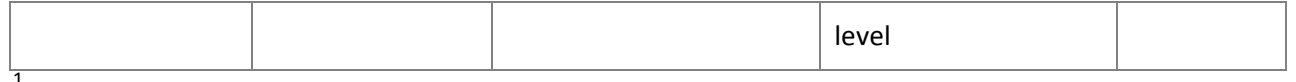

 $1$  >50% of vegetation is characterized by the specified height criteria. For shoulder height camera position, height criteria is based on desired 50 cm minimum distance of vegetation from the camera lens.

 $2$  Se[e Figure 5](#page-31-1) for an example of a researcher holding a camera at shoulder height

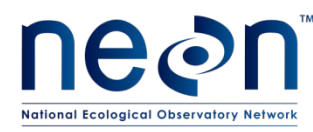

#### <span id="page-23-0"></span>**SOP C Field Sampling: Downward-Facing DHPs**

#### **C.1 Image acquisition guidelines**

Configure the camera for acquiring downward-facing DHPs according to the settings specified in [Table](#page-23-1)  [10.](#page-23-1) Consul[t Appendix E](#page-59-0) for detailed instructions on how to configure the Nikon DSLR.

<span id="page-23-1"></span>**Table 9**. Camera settings for downward-facing DHPs

| <b>Camera</b><br><b>Position</b> | <b>Exposure</b><br><b>Mode</b> | <b>Focus</b>      | <b>ISO</b>       | <b>Shutter</b> | <b>Aperture</b>             |
|----------------------------------|--------------------------------|-------------------|------------------|----------------|-----------------------------|
| Shoulder                         | Aperture                       | Auto-area         | $ISO$ -auto = ON | Open no longer | $> f/5.6$ best, $f/4$ okay; |
| height                           | priority (A)                   | <b>Auto Focus</b> | Initial = $400$  | than $1/30 s$  | no lower than f/4           |

- Take DHPs along the cardinal axes that bisect the plot in the following sequence [\(Figure 1\)](#page-8-0):
	- o 1st : North axis
	- o 2nd: East axis
	- o 3rd: South axis
	- o 4th: West axis
- Along each cardinal plot axis, always take DHPs at photo-points in the following sequence [Figure](#page-8-0) 1):
	- o 1st: 2m photo-point
	- o 2nd: 6m photo-point
	- o 3rd: 10m photo-point
- **Keep the camera lens pointed perpendicular to the ground at all times.** If the terrain at an individual photo-point is sloped, tilt the camera so that the photo is taken as close to perpendicular to the slope as possible.

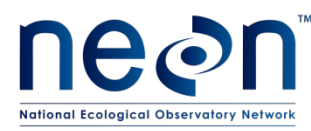

# **C.2 Taking downward-facing DHPs**

- <span id="page-24-0"></span>1. Use a declination-corrected mirror-sight compass and calibrated pacing to locate the target photo point.
	- **Make sure that no ferrous metal objects are within at least 50 cm of the compass at all times.**
- 2. Briefly, orient the camera lens perpendicular to the cardinal axis at shoulder height, and visually assess the distance between the lens and the vegetation. Foliage should be  $\geq$  50cm from the lens; if foliage is < 50cm from the lens:
	- a. Select an alternate spot as close as possible to the designated photo-point
		- Alternate point should be ≤ 1 meter from the designated photo-point
	- b. If (a) is not possible at ≥ 50% of points, consider taking upward-facing photos [\(SOP D\)](#page-26-0) instead of downward-facing photos.

# **If foliage is < 50 cm from the camera lens, select an alternative location as close to the photo point as possible.**

- 3. Adjust the camera for proper image exposure:
	- a. Look through the viewfinder while aiming the lens at the ground. Looking through the viewfinder ensures the camera is metering the scene you want to record, and allows you to observe how changes in f/stop affect shutter speed.
	- b. Push the shutter-release button half-way until a "beep" " is heard, indicating the camera has achieved focus lock and has determined the correct shutter speed.
	- c. To maintain the greatest depth of field without sacrificing image stability, adjust the f/stop value so it is as high as possible, while not allowing the shutter to be open longer than 1/30 s.
- 4. Place the monopod at shoulder height with the lens facing down.
- 5. Stand on the cardinal axis at the selected photo location. To minimize inclusion of trampled vegetation in the photo, point the camera/monopod perpendicular to the cardinal axis (either direction).
	- Choose a direction so that the photographer's shadow is minimized in the image.
- 6. Keep the camera so that the lens is as close to perpendicular to the ground as possible.
- 7. Focus the lens every time you change camera position. Press the shutter release button half way. You should hear a "beep" indicating the camera has achieved focus lock.
- 8. Carefully press the shutter release button the rest of the way to take the photo.
- 9. Check the photo for quality:
	- Make sure the image is not blurry.
	- Check that appropriate shutter speed and f/stop values were obtained.
	- Make sure the exposure is such that vegetation is clearly distinguishable from soil or litter.

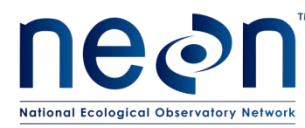

- If necessary, delete and re-shoot until a satisfactory image is taken (see [Figure 2\)](#page-25-0).
- **If it is not possible to obtain an image with f/stop > 4 and with the shutter open less than 1/30 s, collect DHPs when more light is available**. Unlike upward-facing DHPs, downwardfacing DHPs may be taken with direct sunlight on the foliage.
- 10. **Fill out the LAI field datasheet as images are acquired** so that sampling metadata and image file data may be linked to specific pointIDs and plotIDs.
	- **pointID** = A value derived from the cardinal direction of the plot axis (i.e. N, S, E, W) plus the distance from the plot-center to the photo-point in meters. Examples: N2, E10, etc.
	- **cameraOrientation** = A categorical indicator; for downward-facing images, assign 'D'
	- **cameraPosition** = A categorical indicator; for images taken at shoulder height, assign 'S'
	- **imageType** = A categorical indicator classifying the photo subject matter; assign 'U' for understory. Record "U" for all downward-facing images, even if there is no overstory vegetation (e.g. grassland, cropland).
	- **imageFileNumber** = the numeric portion of the file name automatically generated by the camera.
		- o Example: Record '0492' for an image named 'D05\_0492.NEF' by the camera = for example,
- 11. Proceed to the next photo-point, and return to ste[p 1.](#page-24-0)

<span id="page-25-0"></span>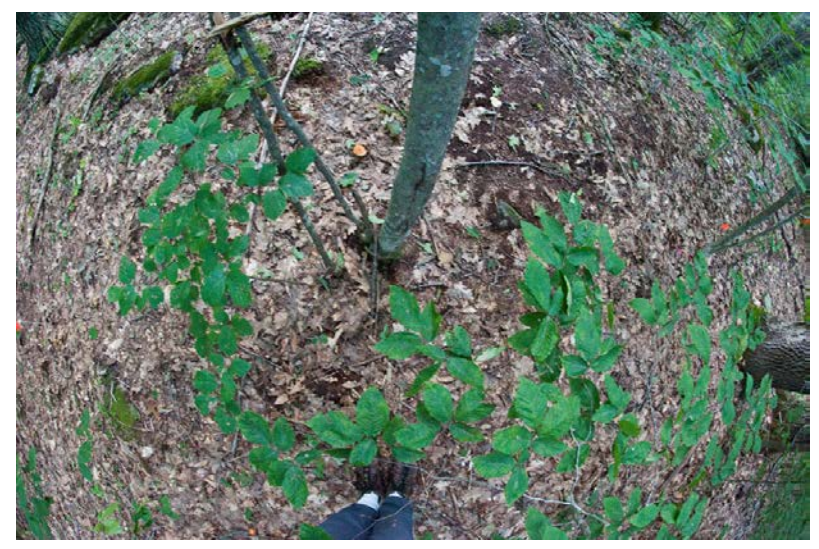

**Figure 2.** Example of a properly exposed downward-facing DHP at the D01 Harvard Forest site (photo by B. Chemel). Note that green leaves are clearly distinguishable from soil and litter. It is normal for a technician's feet and a portion of the legs to be included in the photo. These will be masked out during image analysis.

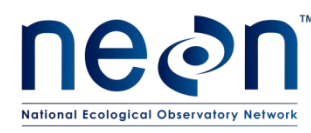

# <span id="page-26-0"></span>**SOP D Field Sampling: Upward-Facing DHPs**

#### **D.1 Image acquisition guidelines**

Configure the camera for acquiring upward-facing DHPs according to the settings specified i[n Table 11.](#page-26-1) Consult [Appendix E](#page-59-0) for detailed instructions on how to configure the Nikon DSLR. These settings allow as much light as possible to be recorded by the camera while still enabling capture of a "good" quality image. Guidelines for modifying these settings are provided in the SOP below.

<span id="page-26-1"></span>**Table 10**. Initial camera settings for upward-facing DHPs. Settings may be adjusted after a test image is acquired

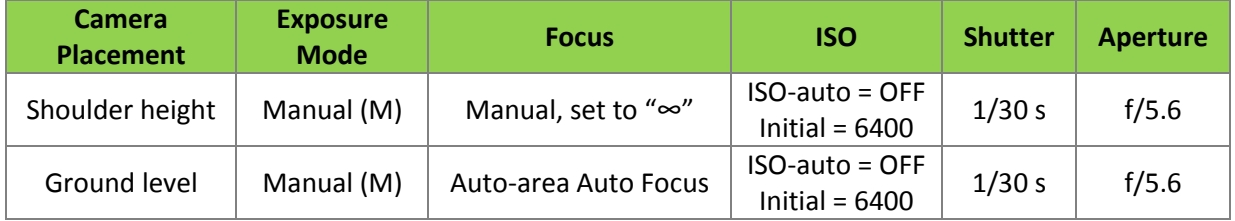

- Take DHPs along the cardinal axes that bisect the plot in the following sequence [\(Figure 1\)](#page-8-0):
	- o 1st : North axis
	- o 2nd: East axis
	- o 3rd: South axis
	- o 4th: West axis
	- Along each cardinal plot axis, always take DHPs at photo-points in the following sequence [\(Figure 1\)](#page-8-0):
		- o 1st: 2m photo-point
		- o 2nd: 6m photo-point
		- o 3rd: 10m photo-point
- **Keep the camera perpendicular to the ground at all times**. If the terrain at an individual photopoint is sloped, tilt the camera so that the photo is taken as close to perpendicular to the slope as possible.
- When upward-facing photos are taken with the camera at ground level, minimize disturbance to the vegetation as the camera is placed into position.

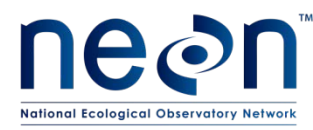

# **D.2 Taking Upward-Facing DHPs [BEGIN HERE]**

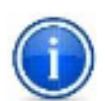

- <span id="page-27-1"></span>1. Use a declination-corrected mirror-sight compass and calibrated pacing to locate the target photo point. **Make sure that no ferrous metal objects are within at least 50 cm of the compass at all times.**
- 2. Find a position at or as close to the photo-point possible with distinct sky and foliage elements overhead and acquire a test image. The goal is for the sky to be minimally saturated white, with foliar elements as dark as possible – i.e. the image should show high contrast between leaves and sky, but without overly bright sky "bleeding through" and washing out small leaves and needles.
	- a. Looking through the camera viewfinder, point the lens straight up toward the canopy, and press the shutter-release button half way to activate the viewfinder light meter.
	- b. With the lens still pointing up, adjust the f/stop, shutter speed, and ISO according to [Table](#page-27-0) **[12](#page-27-0)** until the built-in light meter (also know as the 'exposure indicator' in some camera models) indicates proper exposure (se[e Appendix E\)](#page-59-0).
	- c. Press the shutter-release button all the way down to take the test image.

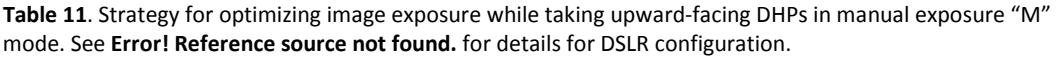

<span id="page-27-0"></span>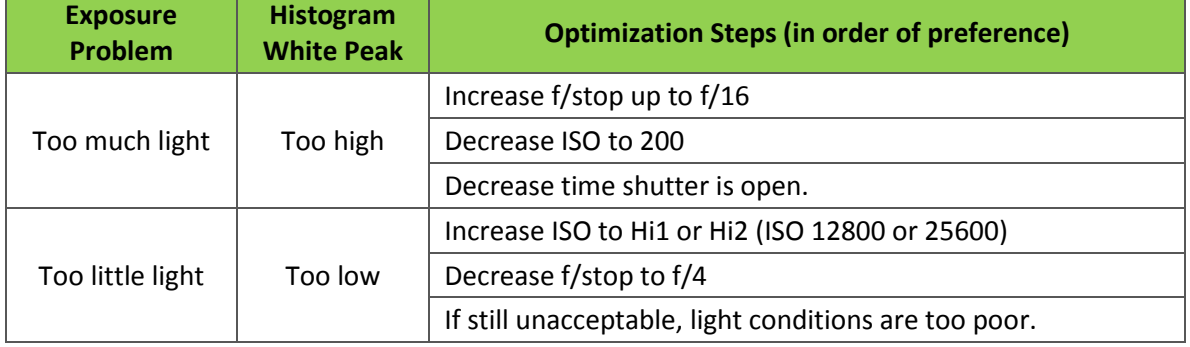

- 3. Check the test image exposure results.
	- a. Press the "Play" button on the back of the camera to review the test image in the large LCD screen.
	- b. Select the "histogram" view using the up/down arrow buttons.
		- Always press "Play" to bring up the image and histogram, rather than viewing the histogram immediately after acquiring the image. The initial histogram generated WITHOUT first pressing "Play" is only an on-the-fly approximation of the true histogram; it is different than the histogram available in review mode and is not reproducible.

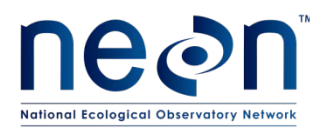

- c. Check the white saturation levels in the test image. Whites become saturated when the histogram is pushed too far to the right, and the bright parts of the image overflow the available luminance range.
	- [Figure 3](#page-29-0) shows a histogram from a properly exposed image, where there is still some space to the right of the white peak.
	- If the exposure is too bright, the white peak will reach the right-most extent of the histogram.
- 4. If necessary, adjust the exposure according to [Table 12](#page-27-0) and take another test image until a correctly exposed image is produced (**[Figure 3](#page-29-0)** an[d Figure 4\)](#page-30-0). Tips for adjusting exposure:
	- Higher f/stops  $\rightarrow$  reduced light to the sensor, greater depth of field.
	- Shutter open for less time  $\rightarrow$  reduced light to sensor, better ability to "freeze" motion and avoid blurriness associated with subject motion or camera shake.
	- Lower ISO $\rightarrow$  sensor is less sensitive to light; below 6400 means images will have fewer "noise" artifacts.
- 5. At the designated photo-point, briefly, orient the camera lens perpendicular to ground, pointed upward, visually assess the distance between the lens and the vegetation. Foliage should be  $\geq$ 50cm from the lens. If foliage is < 50cm from the lens:
	- a. Select an alternate spot as close to the designated photo-point as possible.
	- b. If [\(a\)](#page-28-0) is not possible, consult the "Troubleshooting" section of this SOP.
- <span id="page-28-0"></span>6. Stand at the selected photo location.
- 7. For upward-facing photos taken at ground level, minimize inclusion of areas with trampled vegetation near the cardinal axis by pointing the camera/monopod into undisturbed vegetation perpendicular to the cardinal axis (either direction).
- 8. Place the monopod either at shoulder height or on the ground [\(Figure 5\)](#page-31-1).
- 9. Orient the camera so that the lens is as close to perpendicular to the ground as possible.
- 10. Press the shutter-release button carefully, to avoid moving the camera too much. The camera does not beep when the shutter-release button is pushed in manual focus mode.
- 11. Check the photo for quality:
	- Make sure histogram white saturation values are appropriate.
	- Make sure the image is not blurry.
	- Check that appropriate shutter speed and f/stop values were obtained.
	- Check that there is clear distinction between foliage and sky.
	- If necessary, delete and re-shoot until a satisfactory image is taken (see [Figure 4\)](#page-30-0).
	- If it is not possible to obtain an image with f/stop > 4 and with the shutter open for less than 1/30 s, collect DHPs when more light is available.

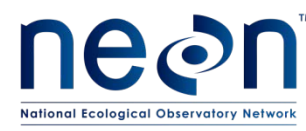

- 12. **Fill out the LAI field datasheet as images are acquired** so that camera placement metadata and image file names may be linked to specific pointIDs and plotIDs.
	- **pointID** = A value derived from the cardinal direction of the plot axis (i.e. N, S, E, W) plus the distance from the plot-center to the photo-point in meters. Examples: N2, E10, etc.
	- **cameraOrientation** = A categorical indicator; for upward-facing images, assign 'U'
	- **cameraPosition** = A categorical indicator; values = 'S', 'G', or 'O'; where S = shoulder height,  $G =$  ground level, and  $O =$  other.
	- **imageType** = A categorical indicator classifying the photo subject matter; assign either 'U' or 'O', where  $U =$  understory and  $O =$  overstory. Use "U" for images taken at ground level, and "O" for images taken at shoulder height.
	- **imageFileNumber** = the numeric portion of the file name automatically generated by the camera.
		- o Example: Record '0492' for an image named 'D05\_0492.NEF' by the camera
	- **remarks** = for example, "moved 1m E of photo-point"
- 13. Proceed to the next photo-point and return to step [1.](#page-27-1)

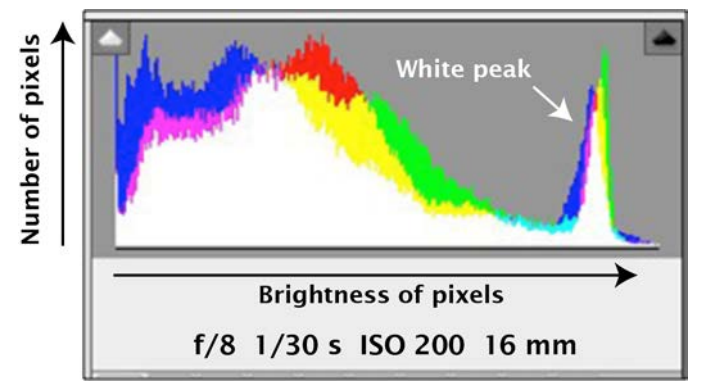

<span id="page-29-0"></span>**Figure 3.** An example histogram from a properly exposed image. The red, green, and blue histograms are shown in their respective colors, and a combined luminance histogram is shown in white (the latter is shown on the Nikon DSLR).

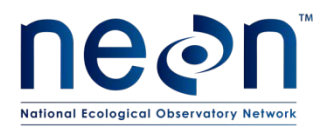

<span id="page-30-0"></span>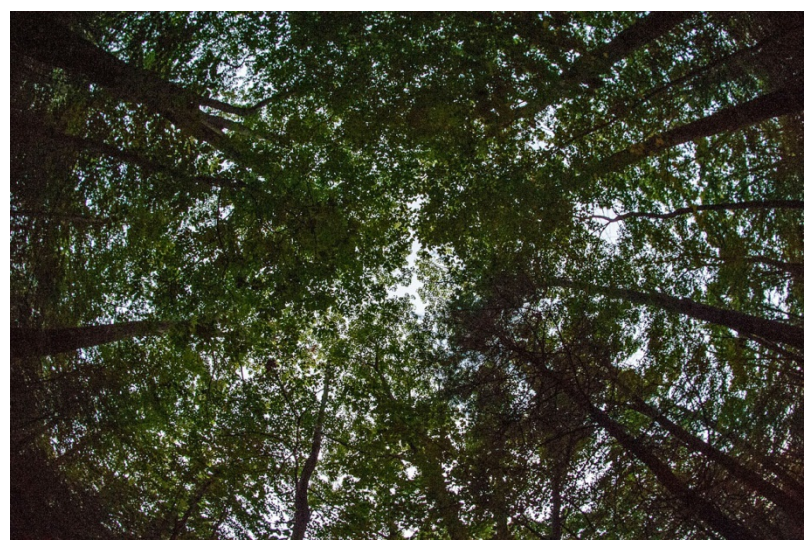

**Figure 4.** An example of a properly exposed upward-facing DHP taken at the NEON D01 Harvard Forest site.

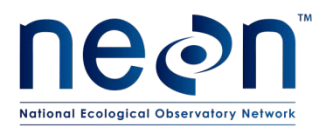

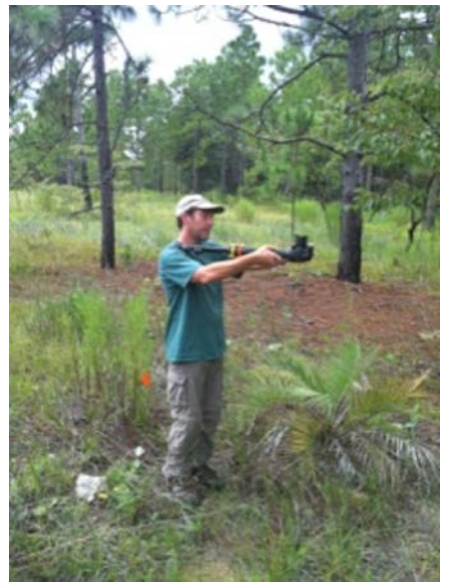

**Figure 5.** A field researcher acquiring an upward-facing DHP with the monopod/camera ensemble held at shoulder height

# <span id="page-31-1"></span>**D.3 Troubleshooting**

**Table 12.** Common issues encountered during acquisition of upward-facing DHPs, and available solutions.

<span id="page-31-0"></span>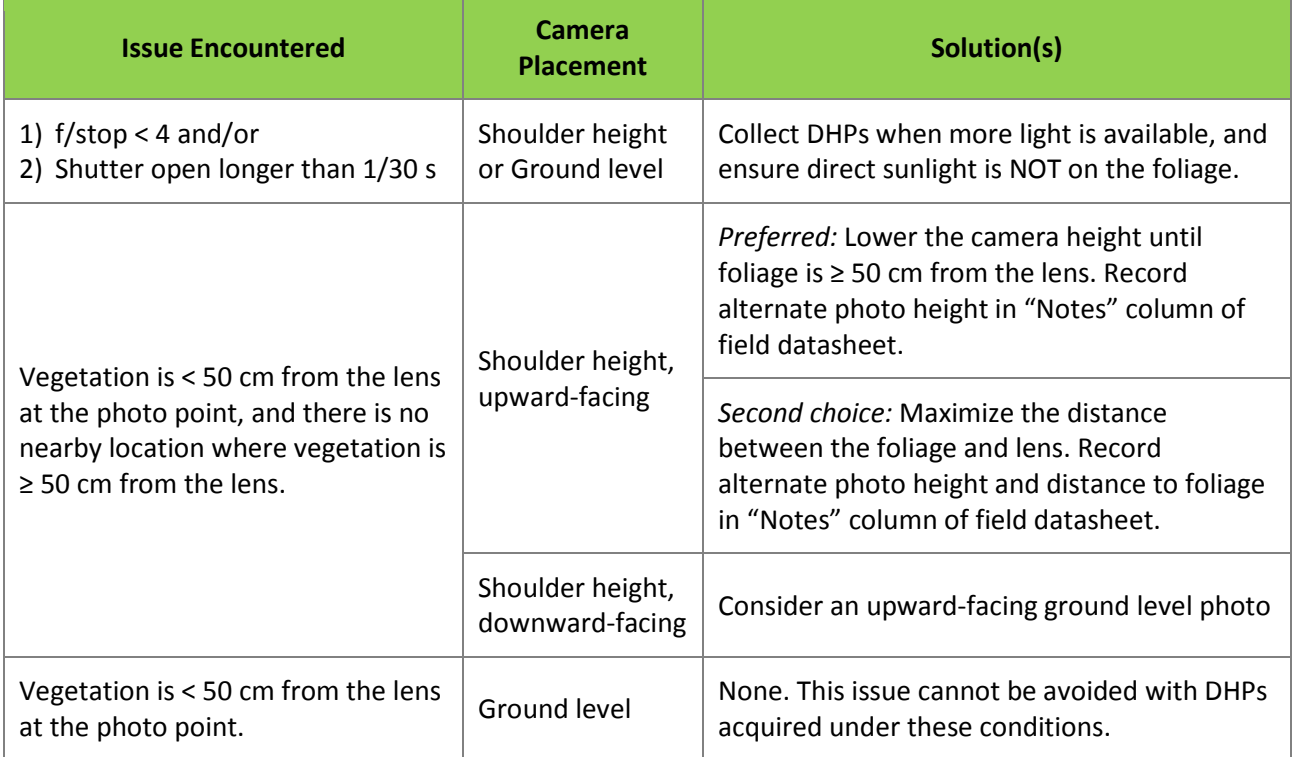

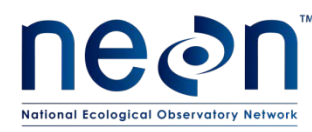

#### <span id="page-32-0"></span>**SOP E Post-Field- Sampling Tasks**

#### **E.1 DHP handling**

- 1. Attach the DSLR card reader to the laptop, and make the NEON Domain Lab Server available.
	- Consult the NEON IT department for instructions for connecting to the Domain Lab server.
- 2. On the Domain Lab interim storage device, create the following folders and sub-folders if they do not exist already:

# **\\...\LAI\_data\LAI\_RAW\_images\YYYY\boutID\plotID\imageType**

#### where:

- YYYY = the current year
- boutID = XXXXZZ, where XXXX is the unique 4-letter NEON site code, and ZZ = bout # from the LAI field datasheet; bout  $# = 00$  for Distributed or Gradient plots. Field Operations is responsible for keeping track of and creating the correct bout # for Tower Plots.
- plotID = a separate sub-folder for images from each plot
- imageType = a subfolder named either "understory" or "overstory"
- 3. Copy images from the camera card to the folders just created on the NEON Domain Lab server according to [Table 14.](#page-32-1)

<span id="page-32-1"></span>**Table 13**. Criteria for determining placement of DHP images within required file path and folder structure.

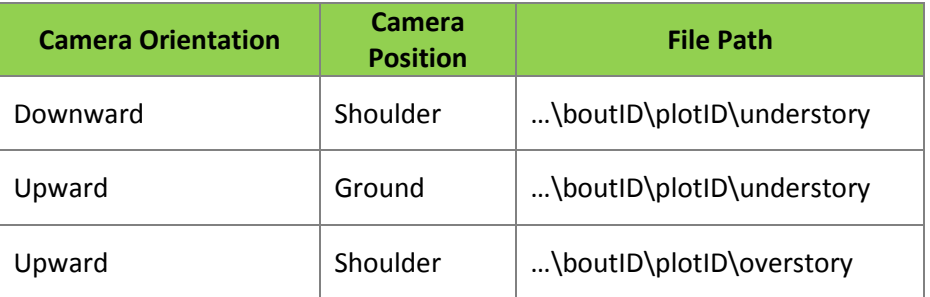

4. After successfully copying all of the images from the sampling event to the NEON Domain Lab server, images files on the camera memory card may be deleted.

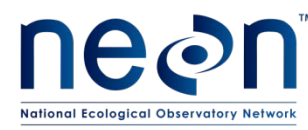

# **E.2 Data Handling**

Data recorded in the LAI field datasheet (RD[05]) must be transcribed for ingest into NEON's Cyberinfrastructure (CYI). There are two data ingest tables associated with digital hemispherical photo for LAI data:

- **dhp\_perplot\_in**: Data and metadata recorded on a per plot, per bout basis.
- **dhp\_perimagefile\_in**: Data and metadata linking DHP file names to plotID, pointID, camera orientation, camera position, and image type.
- 1. Transcribe data from the header table and the left-most 5 columns on the LAI field datasheet into the "dhp\_perplot\_in" ingest table.
	- Consult the digital hemispherical photo for LAI data ingest document (RD[06]) to determine appropriate values and formats for each field, and to see correctly formatted examples.
- 2. Transcribe remaining required data from the main table on the LAI field datasheet into the "dhp\_perimagefile\_in" ingest table.

#### **E.3 Refreshing the Sampling Kit**

- Check battery levels on the DSLR LCD screen; recharge if necessary.
- Recharge batteries on the GPS unit.
- Clean the micro-fiber cloth, if necessary.

#### **E.4 Equipment Maintenance, Cleaning and Storage**

• Clean the hemispherical lens with a clean micro-fiber cloth or paper lens cleaning tissue, if necessary.

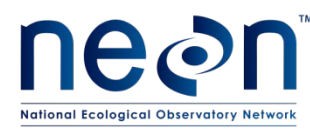

# <span id="page-34-0"></span>**SOP F Batch Processing DHPs with Photoshop**

**Important**: The following SOP should only be performed on DHP images that have passed through QA/QC tests described in the NEON DHP QA/QC Algorithm and Theoretical Basis Document (ATBD). Tests described in the ATBD will be carried out by the NEON CyberInfrastructure. Field Ops will receive an automatically generated report indicating when directories of DHPs have passed through the ATBD.

Once DHP images have been processed through the QA/QC ATBD (conducted on the Domain Lab server), DHPs in RAW image format (.NEF) must be resized, adjusted to improve visible detail in shadows, and converted to JPG format for analysis in CanEye.

# **F.1 Creating a Photoshop Batch Processing "Droplet"**

In Photoshop, a "Droplet" is an icon onto which files can be dragged, dropped, and then processed according to a standard set of actions encoded in the Droplet. Following the instructions below, you will create a Droplet that processes DHP RAW files into JPG files with Quality = 10 (out of 100).

- 1. Login to the machine that runs Adobe Photoshop, and make available the file path that is used for DHPs copied from the camera.
- 2. Select a test image file either upward or downward-facing. Create a test image by copying a DHP file to the Desktop.
	- It is important that the test image is exposed similarly to the .NEF images for which processing is desired.
- 3. Open Adobe Photoshop.
- 4. Make sure the "Actions" pane is visible: from the drop-down menus click "Window  $\rightarrow$  Action" (Alt-F9).
- 5. Within the "Actions" pane, create a new set of actions by clicking the folder icon at the bottom of the pane, and name the new action set "CanEye processing".
- 6. Create a new action within the "CanEye processing" set by clicking the "Create New Action" button at the bottom of the pane (post-it icon).
- 7. Name the new action "RAW to JPG Q10". Click "OK" to begin recording the new action from this point onward, until you click the "Stop" button at the bottom of the Action pane, Photoshop will record everything you do as part of the new action.
	- The "Q10" indicates the JPG files will be generated with quality set to 10 out of 100, which should be a relatively small, low-quality JPG image.
- 8. Open the test image file: "File  $\rightarrow$  Open"

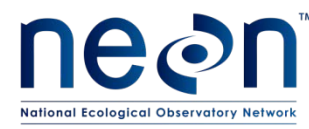

9. In the "Camera RAW" plug-in that opens with the image, adjust the exposure using the sliders in [Table 15](#page-35-0) below. The goal is to obtain good tonal information and detail in darker areas of the image, and avoid losing information in any very bright, highly exposed portions of the image.

<span id="page-35-0"></span>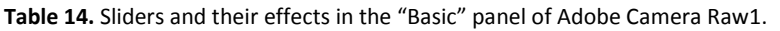

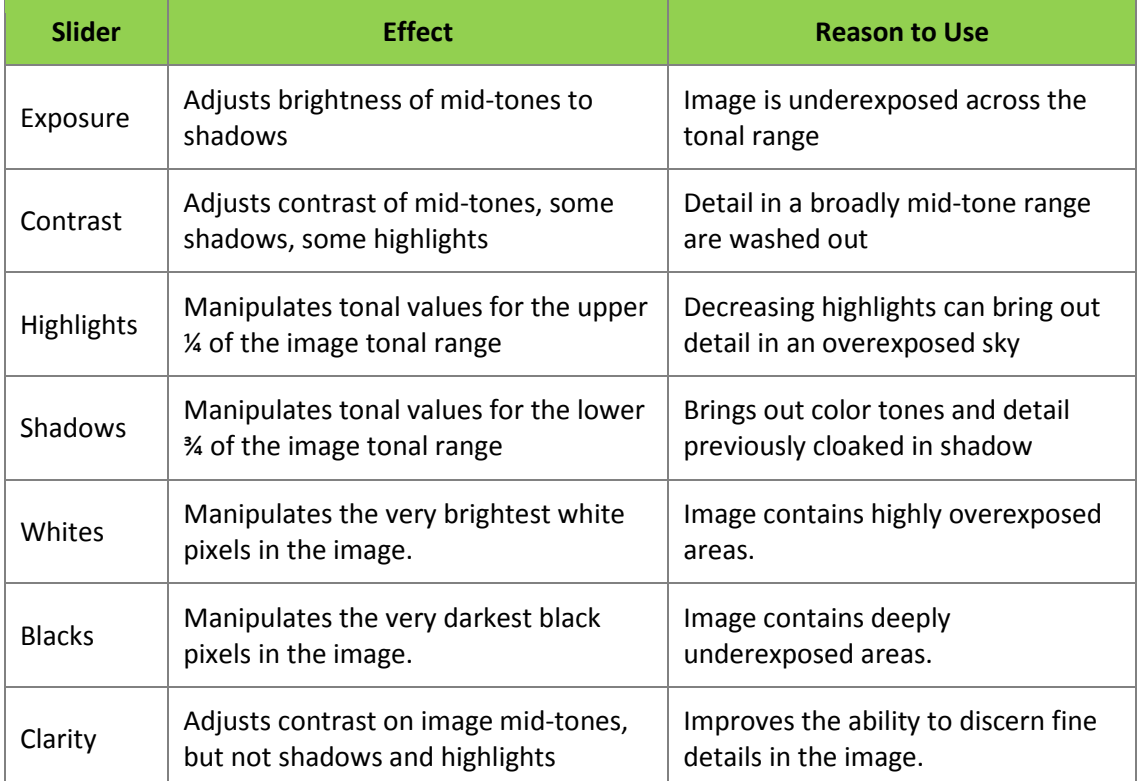

 $\frac{1}{1}$  Multiple droplets may be created in order to accommodate variation in image exposure for image sets taken at different times of day, or with different shadow strengths, etc.

10. To adjust the size of the photo, click the link at the bottom of the Camera RAW window that states the image size, and in the "Workflow Options" window that opens, make the following selections, then click "OK":

<span id="page-35-1"></span>**Table 15.** Image parameters

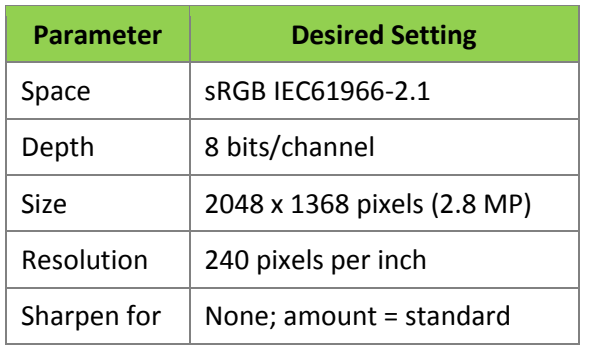
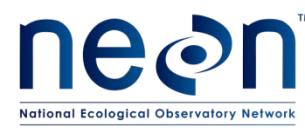

- 11. In the Camera RAW window, click "Open Image" in the bottom-right.
- 12. Verify that the image has changed size by clicking "Image  $\rightarrow$  Image size" from the drop-down menus. Click "OK".
- 13. Select "File → Save for web", which will open a new "Save for Web & Devices" window. In the top-right of this window, select "Quality =  $10$ ".
- 14. Click "Save", and save the image to the Desktop.
- 15. When saving is complete, click "Stop Recording" at the bottom of the Photoshop "Action" pane.
- 16. To create the Droplet, select "File  $\rightarrow$  Automate  $\rightarrow$  Create Droplet" and name the Droplet "RAW to JPG Q10 [light condition]"; where [light condition] = dusk, strongShadowsDay, softShadowsDay, etc. (when unique light conditions arise for which existing droplets do not produce images with acceptable exposure, define the light condition in a useful manner; e.g. "dusk" may be broken out into "closedCanopyDusk" and "openCanopyDusk". Note: camelCase has been suggested here as a naming convention to be consistent with data ingest sheets, but is not required.
- 17. Click "Save". The Droplet can be saved to the Desktop for ease of use, or to any other location.
- 18. A new menu will appear requesting you to assign an Action to the Droplet. Select the Action that you just created above.
- 19. Check the "Override action 'Open' commands" box. This ensures that Photoshop will batch process photos without opening the Camera RAW plugin.
- 20. Set the destination folder.
	- a. First create a "Batch Output" folder on the Desktop.
	- b. Select the "Batch Output" folder as the destination.
- 21. **Check the "Override action 'Save as' commands" box**.
- 22. Set the file naming scheme so that the original file names are preserved.
- 23. The Droplet will now be saved to your Desktop and be available for use.

#### **F.2 Processing DHP Images with a Photoshop Droplet**

1. To batch process a group of 12 RAW .NEF images from:

# **\\...\boutID\plotID\imageType\**

First create a create a subfolder in "imageType" named "processed".

- 2. Select .NEF photos from the "imageType" folder within Windows Explorer, and drag onto the Droplet. Processed JPG photos will appear in the "Batch Output" folder.
- 3. Check batch processed images to determine whether the Droplet created satisfactory JPGs [\(Table 17\)](#page-37-0).

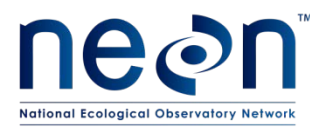

<span id="page-37-0"></span>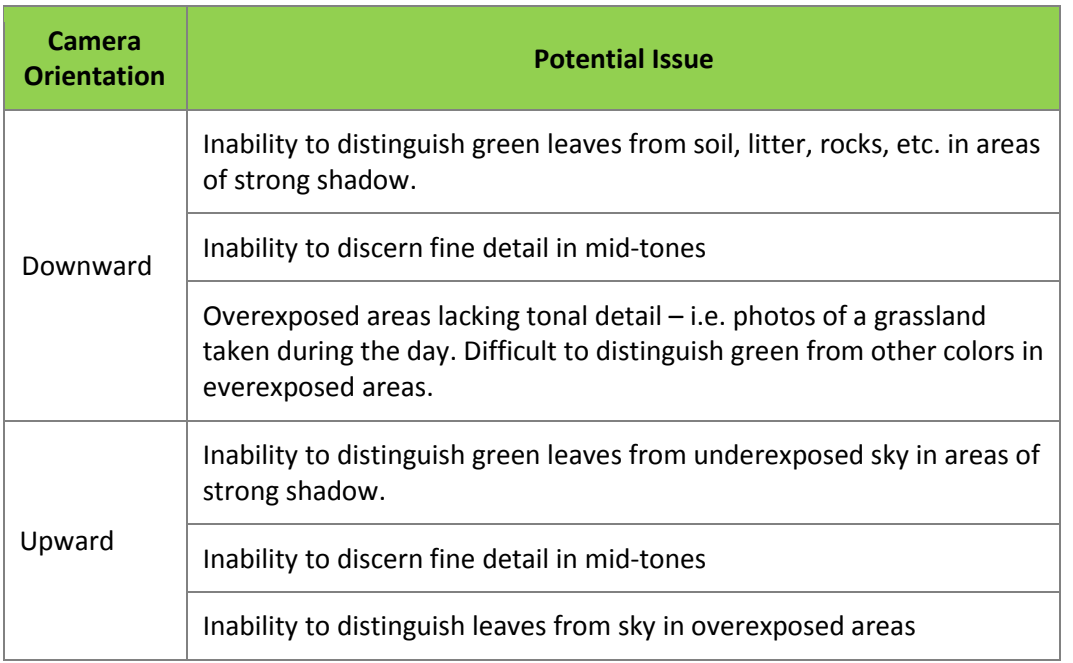

#### **Table 16**. Details to examine in JPG images created via batch process from DHP RAW images.

4. If processed images are satisfactory, move processed images from "Batch Output" to:

# **\\...\boutID\plotID\imageType\processed\**

5. If processed images are unsatisfactory, create a Photoshop droplet (or use a different existing one) that will produce a quality test image, and re-process the batch of .NEF files. A subset of images may also be re-processed if desired.

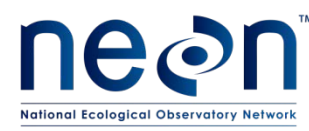

# **SOP G Analyzing JPG Images for Leaf Area Index with Caneye Software**

**Important***:* The following SOP should only be performed on DHP images that have passed through QA/QC tests described in the RD[07]. Tests described in the ATBD will be carried out by the NEON CyberInfrastructure team. Field Ops will receive an automatically generated report indicating when directories of DHPs have passed through the ATBD.

Once DHP images have been processed through the QA/QC ATBD, use CanEye software to analyze the overstory and understory photos from a given plot in separate batches. *Note: Image processing cannot occur until images have been processed according to RD[07].*

It is necessary to analyze a minimum of 8 distinct images per batch in CanEye. The software makes assumptions about the distribution of canopy gaps in the images, and these assumptions are violated when the image sample size drops below n=8. Images will first be analyzed in batches of n=12, and sample size will be reduced only if necessary (details on which images to exclude are provided below).

# <span id="page-38-1"></span>**G.1 Starting and parameterizing CanEye**

The following steps are performed each time images are analyzed in CanEye. Do not reuse existing parameter files from past sessions.

- <span id="page-38-0"></span>1. Login to the virtual machine on the Domain Lab server that runs CanEye image analysis software.
- 2. Launch CanEye using the "Run as Administrator" command. To do this, R-click on the CanEye program icon and select "Run as Administrator".
- 3. From the menu bar, select "Hemispherical Images  $\rightarrow$  RGB images", and then select either "Upward" or "Downward," depending on the type of images to be analyzed.
	- The program may indicate "No directory selected" and return to the launch screen. This is a known bug, and if this happens, simply re-select the image type according to the step above, and a "Browse for Folder" window will appear.
- 4. Select the directory containing the JPG images to be analyzed. A "Can-Eye Parameterization" window will appear. The generalized directory path will be:

# **\\...\boutID\plotID\imageType\processed\**

- 5. In the "comment" field, enter the following:
	- boutID
	- plotID
	- "overstory" or "understory", depending on imageType

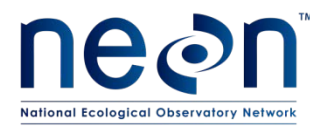

6. In the "Calibration Parameters" portion of the window, click "Create" under "Optical Center and Projection Function". **DO NOT reuse a pre-existing Calibration Parameter file**. In the window that opens, enter the following values, then click "OK":

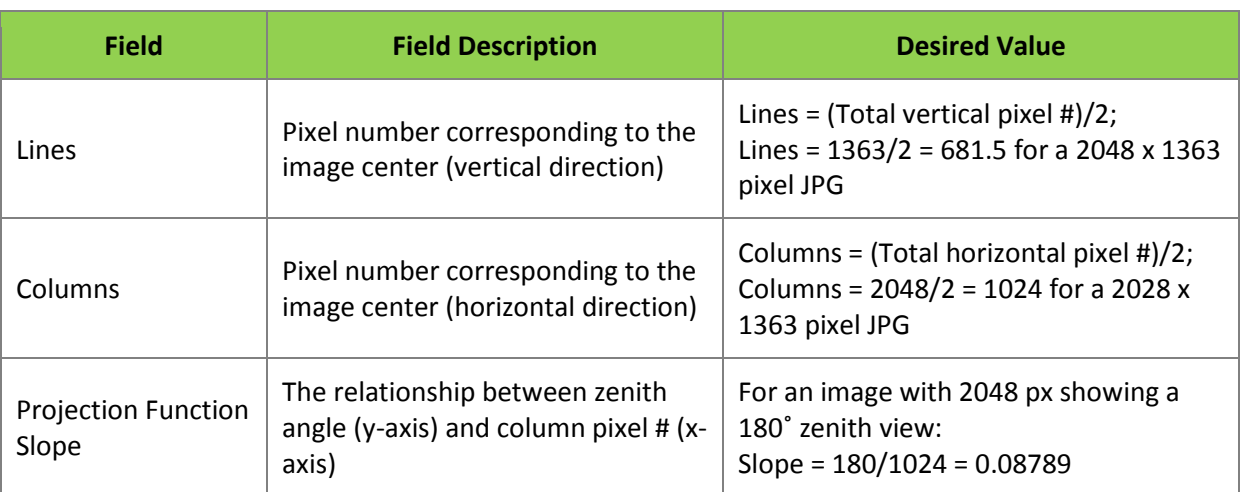

**Table 17**. Creating the optical center and projection function for LAI analysis in CanEye.

- 7. Returning to the "Calibration Parameters" window, enter the following values, overwriting existing values where necessary:
	- COI (Circle of Interest) = 75˚
	- For "Angular Resolution", Azimuth = 5˚
- 8. Enter the day-of-year (DOY) the images were collected.
	- a. Obtain the correct date by checking the file creation date on one of the RAW (.NEF) image files.
	- b. Convert the date from YYYY-MM-DD format to DOY by checking: http://wwwair.larc.nasa.gov/tools/jday.htm
- 9. Enter the latitude (nearest 0.1 degrees) of the site at which images were collected. Latitude can be estimated using Google Earth and the current version of the NEON site .kmz file.
- 10. Click "Save". A window will open as the images are processed.
- 11. Click "Save" parameter file.
- 12. A grid of images will appear. Click "OK", and proceed to "Image Masking" below.

#### **G.2 Image Masking and Color Reduction**

Ultimately, you will assign image pixels to three categories: green, sky/soil, and mixed. In this step, you will mask features in each DHP image that do not fit into these categories (see masking guidelines in [Table 19\)](#page-40-0).

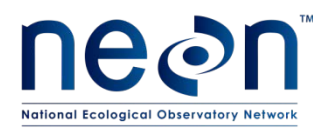

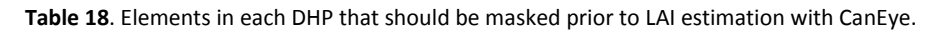

<span id="page-40-0"></span>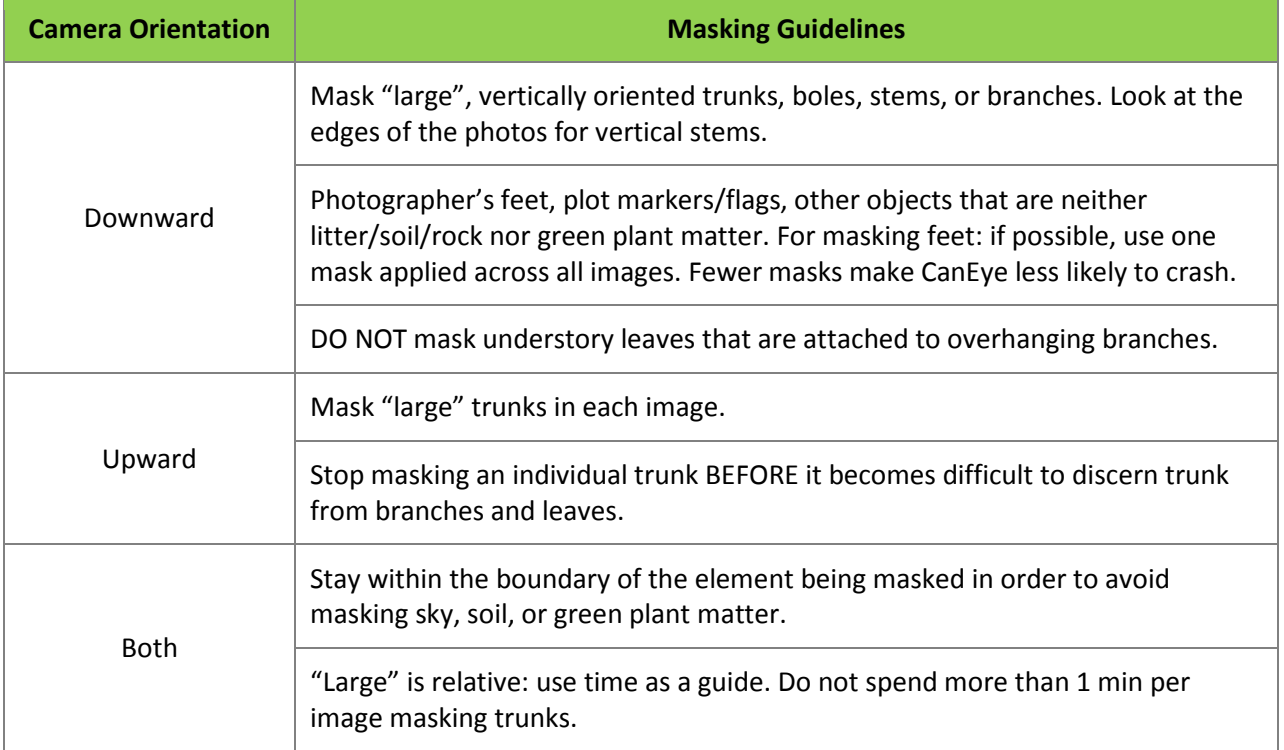

#### **TO CREATE MASKS USING CANEYE:**

- <span id="page-40-1"></span>1. On the screen with the grid of open images, click the "Select" button at the bottom. Then click on the first image to which you want to apply masks, and click "Mask".
- 2. Choose the first object to mask.
	- a. L-click around the perimeter of the object to create the mask.
	- b. R-clicking will close the mask polygon and complete the mask.
- 3. Continue masking objects in the selected image until:
	- a. All "large" objects are masked, or
	- b. 1 min has elapsed
- <span id="page-40-2"></span>4. Click "Done" in the bottom ribbon after masking is complete. You should return to the gridded display screen showing all the images in the set.
- 5. Repeat steps [1](#page-40-1) throug[h 4](#page-40-2) for each image in the set, as needed.
- 6. Select "Done" from the bottom ribbon.
	- A color reduction process bar appears. When processing is done, a new window opens.
	- Be patient… the processing takes time. When done, the "Class Definition" window opens. If after 15 min this window does not open:
		- o Proceed to step (7).

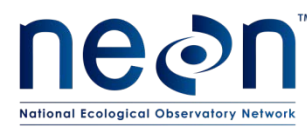

- o Otherwise, once the "Class Definition" window opens, proceed to step [8.](#page-41-0)
- 7. If CanEye has crashed, it appears to depend on the total amount of masked area, and/or the total number of masks created. The solution is to reduce the number of images analyzed, one at a time:
	- Randomly remove an image from one of the 2m photo-points (i.e. N2, E2, S2, or W2) and return to ste[p 1](#page-38-0) under [G.1,](#page-38-1) ["Starting and parameterizing CanEye"](#page-38-1).
	- If the crash re-occurs, remove another randomly selected 2m photo-point image, and try again.
	- You may remove the photos from all 4 of the 2m photo-points, but DO NOT analyze fewer than n=8 images.
	- **If images are removed from the analysis**, record:
		- o **imageNumber**: The number of DHP images used in the LAI analysis
		- o **remarks**: Indicate which pointIDs were removed from the analysis
	- **If CanEye crashes with n=8 images**, record:
		- o **laiPlot** = 'NA'
		- o **remarks**: 'CanEye crash: no data'
- <span id="page-41-0"></span>8. In the "Class Definition" window, select "This Option" from the right-hand pane, and click "Done".
	- An array of images with a color grid on the right will appear. This is the "Classification Window".
- 9. Set the colors used to represent pixels classified into "Soil" (or "Sky") and "Green" classes. Colors are chosen so that they stand out in relation to background colors. To assign a color:
	- a. Click on a category box (i.e. "Soil" or "Sky", or "Green"). DO NOT click on either the round or square radio buttons on either side of the box. A color strip window opens.
	- b. Click on the desired color. The following colors provide good contrast with multiple backgrounds:
		- Soil/Sky = Yellow or Orange
		- Green = Purple
- 10. Proceed to eithe[r G.3](#page-42-0) [\(Downward-facing image pixel classification\)](#page-42-0) o[r G.6](#page-44-0) [\(Upward-facing image](#page-44-0)  [pixel classification\)](#page-44-0).

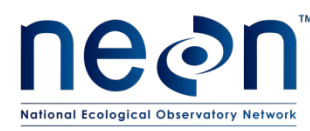

# <span id="page-42-0"></span>**G.3 Downward-facing image pixel classification**

The procedures for processing downward- and upward-facing images, although similar, have some critical differences. To process upward-facing images, follow the procedure in [G.6](#page-44-0) [\(Upward-facing image](#page-44-0)  [pixel classification\)](#page-44-0).

Pixel classification is an iterative process, in which you move back and forth classifying pixels into either the "Green" or "Soil" categories [\(Table 20\)](#page-42-1). In these directions, we will begin with "Green" plant matter, but you may begin with soil if you prefer. See digital tutorial "Classifying Pixels" for a demonstration of assigning pixels to classes in CanEye.

<span id="page-42-1"></span>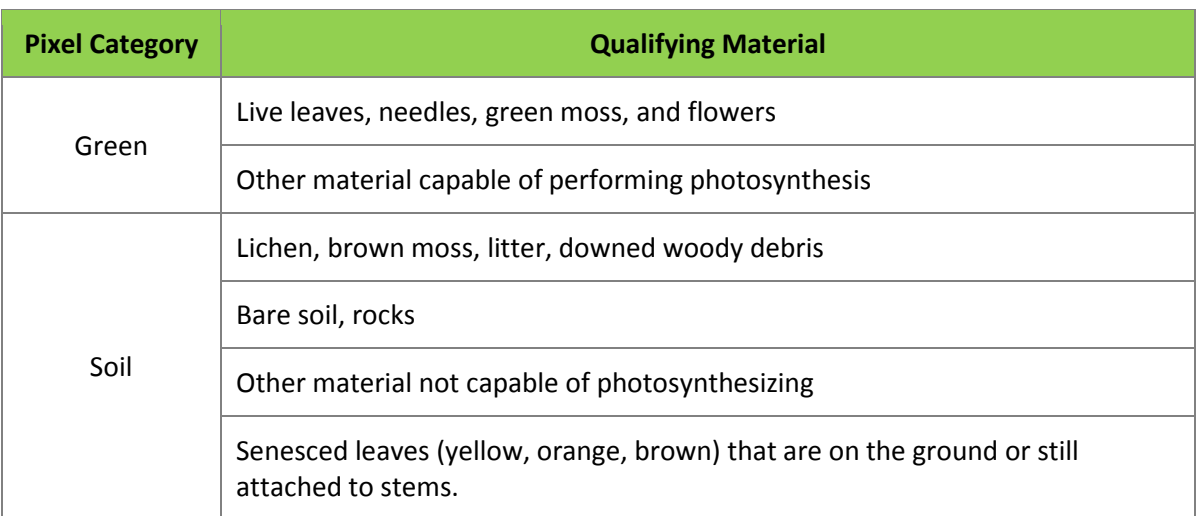

**Table 19**. Guidelines for classifying pixels into "Green" and "Soil" categories in downward-facing images.

#### **G.4 Classifying pixels as green or soil**

- 1. First, zero-out pre-classification of pixels into the "Soil" category.
	- a. Click on the round radio button to the left of the "Soil" box. This opens the "Class Preclassification" window.
	- b. In the "Class Pre-classification" window, move the "Brightness Index" option slider all the way to the left, to a value of 0.000
	- c. Click "OK".
- <span id="page-42-2"></span>2. L-click on one of the images in the grid; it does not matter which one.
- 3. Zoom in (L-click) on a leaf or dense leafy area in the image.
	- Zoom in until individual pixels are clearly visible and the entire screen is filled with the leaf.
- 4. Select the radio button next to "Green."
- 5. L-click on the lots of pixels in the image that are unambiguously plant matter (this should be everything on your screen if you zoomed in on a leaf).

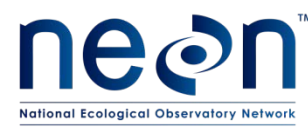

- You do not need to be systematic in your L-clicking. By randomly clicking on pixels that are all part of the leaf, you will have selected a variety of the true colors that should be classified as "Green."
- 6. R-click to apply the purple color to the selected pixels.
	- CanEye automatically assigns all pixels in the entire set of images with the same color to the "Green" class.
	- The category boxes (lower right) keeps a tally of the percent of pixels assigned to each class.
	- The color palette (upper right) shows the true colors placed into the "Green" class in the region bounded by purple lines on three sides and a gray line on the bottom.
- <span id="page-43-0"></span>7. Zoom out to verify that your classification makes sense for the entire image. Use "Select All" to verify that it also makes sense for all the images in the set.
- <span id="page-43-1"></span>8. Repeat steps [2](#page-42-2) throug[h 7,](#page-43-0) zooming in on different parts of multiple images until all obvious and unambiguous plant leaf pixels are classified as "Green."
- 9. After classifying the obvious/easy plant elements, classify the obvious and unambiguous soil elements. Proceed in the same manner as for plant matter (step[s 2](#page-42-2) through [8](#page-43-1) above).

#### **G.5 Strategies for classifying additional pixels**

After classifying the easily identifiable plant and soil elements in an image set, finding additional pixels to classify can be difficult. The strategies below will aid in identifying and classifying additional pixels. See the digital tutorial "Classifying Pixels" for demonstrations on using these techniques. **In general, it is best to err on the side of caution: Classify a pixel/color as "Mixed" rather than misclassify it as "Soil" or "Green".**

- 1. Look closely at the edges of foliage for pixels to assign to "Green" or "Soil" classes.
	- Toggling back and forth between true colors and classified colors is a good way to locate unassigned pixels.
	- Move your head (or angle of computer screen) to change the angle of your view colors look a little different at different angles.
- 2. Use the color palette to identify colors to move from "Mixed" to either the "Green" or "Soil" class.
	- For example, look at the colors in the "Green" class, then look for similar colors that are in the "Mixed" class. These are good candidates for colors to move in the "Green" class.
	- Focus particularly on colors with red dots, as these represent the greatest number of pixels in the image set.

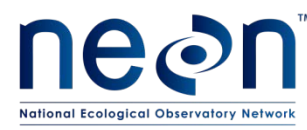

- 3. Look at all the images in a set: There may be a group of easily classified pixels in one image that is not present in the other images.
- 4. Look at the color palette. Does anything look out of place? If yes, move it to the "Mixed" class, and be conservative.
- 5. Look carefully at commonly misclassified colors that are often mistakenly placed in the "Soil" or "Green" class (rather than "Mixed'). In particular:
	- Greenish, even olive to drab olive colors in the "Soil" class.
	- Grays and browns in the "Green" class.

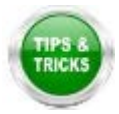

It may be helpful to toggle back and forth between true colors and classified colors to identify suspect areas.

- 6. To move a color that has been assigned to "Soil" or "Green" back to the "Mixed" class:
	- Select round radio button next to "Mixed."
	- L-click on suspect true color(s) in the color palette.
	- R-click.
	- Repeat as needed.
- 7. Determining when you are finished with pixel classification:
	- a. Keep an eye on the percent of pixels assigned to the "Mixed" category. Once "Mixed" pixels represent between 15%-20% of the total, classification is complete.
	- b. Click "Done" at the bottom of the image grid.
	- c. Click "Yes".
		- A series of computations occur. When computations are complete, the screen returns to the CanEye launch screen.
		- LAI results from the image analysis are stored in a subfolder located in the folder with DHP images that was initially selected.

#### <span id="page-44-0"></span>**G.6 Upward-facing image pixel classification**

The procedures for processing downward- and upward-facing images, although similar, have some critical differences. To process downward-facing images, follow the procedure in the "Downward-facing Image Pixel Classification" section.

Pixel classification is an iterative process, in which you move back and forth classifying pixels into either the "Green" or "Sky" categories [\(Table 21\)](#page-45-0). In these directions, we will begin with "Green" plant matter, but you may begin with sky if you prefer. See digital tutorial "Classifying Pixels" for a demonstration of assigning pixels to classes in CanEye.

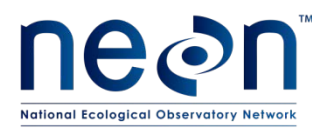

**Table 20**. Guidelines for classifying pixels into "Green" and "Sky" categories in upward-facing images.

<span id="page-45-0"></span>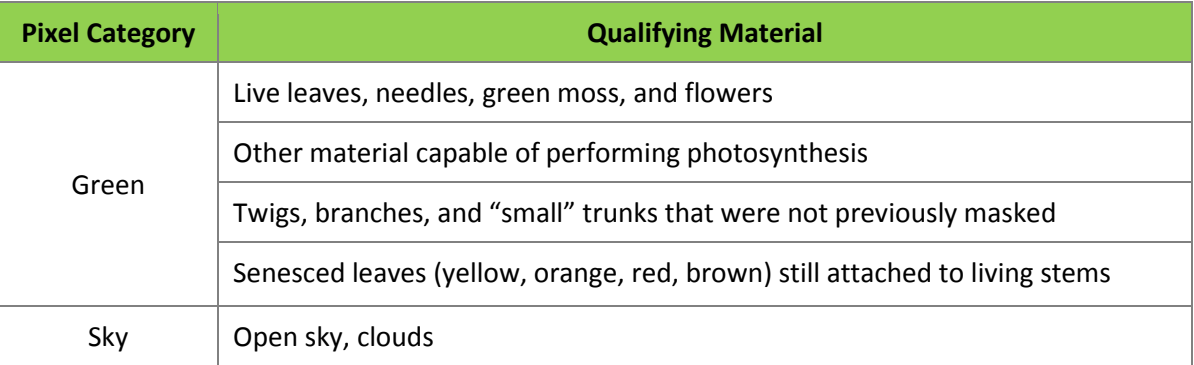

## **G.7 Pre-classifying sky pixels**

Classifying pixels in a set of upward-facing images begins with pre-classification of sky pixels. Preclassification provides a first cut at classifying pixels as sky. The goal is to assign pixels that are CLEARLY and UNAMBIGUOUSLY sky to the "Sky" category. You will then refine the auto-classification performed in this step by manually classifying additional pixels.

- 1. L-click on one of the DHP images.
- 2. Zoom in on an area in the image that has lots of sky as well as some small branches and leaves.
	- Zoom in until the image is only slightly pixelated and leaves and branches are still easily discerned -- two L-clicks is typically enough.
- 3. Click on the round radio button to the left of the "Sky" box. This opens the "class preclassification" window.
- 4. On the "class pre-classification" window, move the "Brightness Index" option slider all the way to the right, for a value of 1.000.
	- It is helpful to move the window so that it does not cover the DHP image.
- 5. Adjust the slider, moving it in small increments to the left.
	- As you move the slider, pixels that are classified as "Sky" will be highlighted in orange (or whatever color you selected for the "Sky" class). Keep nudging the slider to the left.
	- When it appears that pixels that are not sky (i.e., branches or leaves) are becoming orange, back off the slider and click "OK."

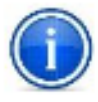

**Note**: Once you click "OK" the "pre-classification" window can only be re-opened by clicking the "reset" button (on the bottom ribbon), which undoes all classifications.

- 6. Click "Display All" on the bottom ribbon.
- 7. Check that pre-classification produced satisfactory results for ALL images.

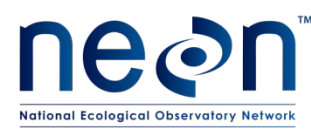

### **G.8 Classifying pixels as green or sky**

- <span id="page-46-0"></span>1. L-click on one of the images in the displayed grid; it does not matter which one.
- 2. Zoom in (L-click) on a leaf, dense leafy area, or stem in the image.
	- Zoom in until individual pixels are clearly visible and the entire screen is filled with the selected plant matter.
- 3. Select the radio button next to "Green."
- 4. L-click on the numerous pixels in the image that are unambiguously plant matter.
	- If you zoomed in on a stem so that it fills the entire screen, you do not need to be systematic in your L-clicking. By randomly clicking on pixels that are all part of the stem, you will have selected a variety of the true colors that should be classified as "Green."
	- For dense leafy areas, you need to be more intentional with your L-clicking. The lighter/light gray pixels may be sky filtering through the leaves. If in doubt, do not classify a pixel as "Green," leave it in the "Mixed" class. (See series of images on page 24 for an example of classifying pixels in a dense leafy area.)
- 5. R-click to apply the purple color to the selected pixels.
	- CanEye automatically assigns all pixels in the entire set of images with the same color to the "Green" class.
	- The category boxes (lower right) keep a tally of the percent of pixels assigned to each class.
	- The color palette (upper right) shows the true colors placed into the "Green" class in the region bounded by purple lines on three sides and a gray line on the bottom.
- <span id="page-46-1"></span>6. Zoom out to verify that your classification makes sense for the entire image. Use "Select All" to verify that it also makes sense for all the images in the set.
- 7. Repeat steps [1](#page-46-0) throug[h 6,](#page-46-1) zooming in on different parts of the image until all obvious and unambiguous plant leaf pixels are classified as "Green."
- <span id="page-46-2"></span>8. Check other images in the set to make sure all unambiguous elements in the set are classified as "Green".
- 9. After classifying the obvious/easy plant elements, classify the obvious and unambiguous sky elements. Proceed in the same manner as for plant matter (step[s 1](#page-46-0) through [8](#page-46-2) above).

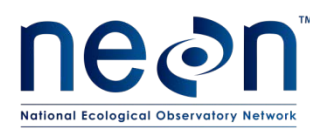

## **G.9 Strategies for classifying additional pixels**

After classifying the easily identifiable plant and sky elements in an image set, finding additional pixels to classify can be difficult. The strategies below will aid in identifying and classifying additional pixels. See the digital tutorial "Classifying Pixels" for demonstrations on using these techniques**. In general, it is best to err on the side of caution: Classify a pixel/color as "Mixed" rather than misclassify it as "Sky" or "Green".**

- 1. Look closely at the edges of foliage elements for pixels to assign to the "Green" or "Sky" classes.
	- Toggling back and forth between true colors and classified colors is a good way to locate unassigned pixels.
	- Compare the true colors of the unclassified pixels to those in the color palette. If they are not similar, then leave the pixels in the "Mixed" class.
- 2. Use the color palette to identify colors to move from "Mixed" to either the "Green" or "Sky" class if it seems to make sense. In particular look for:
	- Bright/light grays to move into the "Sky class.
	- Dark greens, very dark greys, and black to move into the "Green" class.
	- Focus particularly on colors with red dots, as these represent the greatest number of pixels.
- 3. Look at the color palette. Does anything look out of place? If yes, move it to the "Mixed" class.
- 4. Look at all the images in a set: There may be a group of easily classified pixels in one image that is not present in the other images.
- 5. Determining when you are finished with pixel classification:
	- a. Keep an eye on the percent of pixels assigned to "Mixed" category. Once it is down to 15% 20%, classification is complete [\(Figure 6\)](#page-48-0).
	- b. Click "Done" at the bottom of the image grid.
	- c. Click "Yes"
		- A series of computations occur. When they are done, the screen returns to the CanEye launch screen.
		- LAI results from the image analysis are stored in a subfolder located in the folder with DHP images that was initially selected.

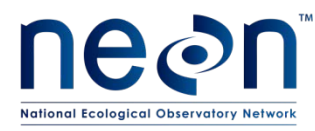

<span id="page-48-0"></span>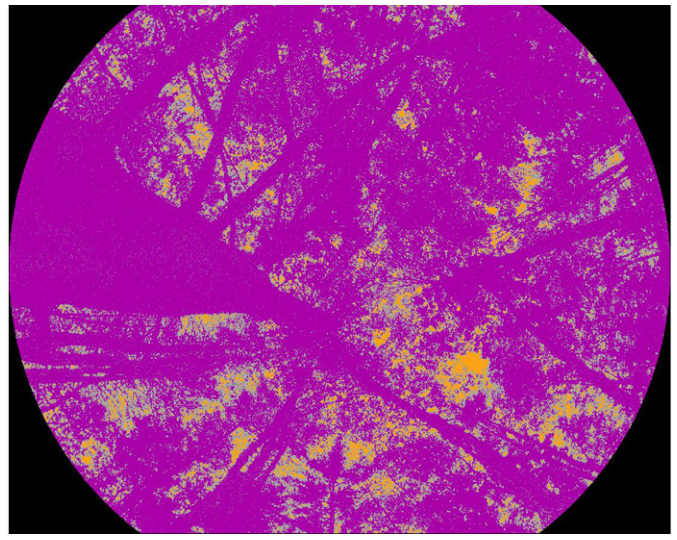

**Figure 6.** Example of an upward-facing hemispherical image successfully classified into sky (orange) and plant material (purple). Grey represents ambiguous pixels in the "Mixed" category that the user has not classified.

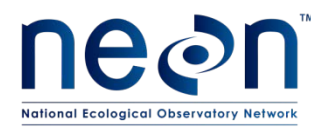

## **SOP H Data Entry and Verification**

Field data should be transcribed into the data ingest workbook (RD[09]) within 14 days of collection. See RD[04] for complete instructions regarding manual data transcription.

Results from the CanEye image analysis are automatically stored in a subfolder within the "processed" folder created earlier. Data from the CanEye Excel output file are manually transcribed into the NEON Data Ingest Workbook for Digital Hemispherical Photos (RD[09]).

1. Navigate to the folder containing the CanEye output files:

# **\\...\boutID\plotID\imageType\processed\CE\_P180\_processed\**

- 2. Open the Excel file (.xls) that CanEye produced. There should be several tabs within this file.
- 3. Click on the "PAI, ALA" tab. These data are calculated LAI values for the entire plot.

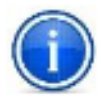

**Note**: CanEye actually reports "PAI" – i.e. Plant Area Index – rather than LAI. PAI is roughly equivalent to LAI, but includes the contribution of non-leaf plant parts such as twigs, branches, and some trunks. In practice, LAI is rarely calculated, and PAI is reported and referred to as LAI.

4. Transcribe values from the "PAI, ALA" tab into the "plotLAI" field in the "lai\_perPlot\_in" table in the Ingest Workbook (RD[09]). Consult [Table 22](#page-49-0) to determine which values in the "PAI, ALA" tab are required (see [Figure 7](#page-50-0) for an example "PAI, ALA" tab).

<span id="page-49-0"></span>**Table 21**. Guidelines for transcribing LAI output from the CanEye Excel file to the NEON Data Ingest Workbook.

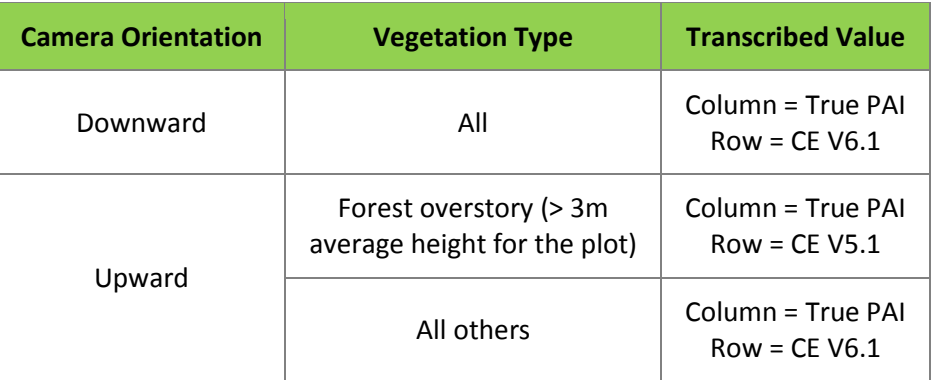

5. Record the number of images CanEye analyzed in the "imageNumber" field in the "lai\_perPlot\_in" table.

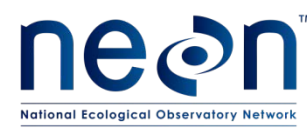

- 6. Transcribe values from column C in the "P57 results" tab into the "pointLAI" field in the "lai perPoint in" table in the Ingest Workbook (RD[09]). These data are calculated LAI values for each image (and hence each pointID).
	- Assign the appropriate "pointID" value to each value of "pointLAI".
	- To assign the correct "pointID" to values of "pointLAI," use previously entered data from the "associatedMedia" and "pointID" fields in the "dhp\_perImageFile\_in" ingest table.
- 7. Once data have been transcribed from all plots for a given bout, create a .csv file for each ingest table containing only the newly entered data in that table. These .csv files will be processed by the NEON CYI team.

| 000<br>钼       | $\mathbb{R}$ & $\mathbb{R}$ & $\mathbb{R}$ $\mathbb{C}$ $\mathbb{C}$ $\mathbb{C}$ $\mathbb{C}$ $\mathbb{C}$ $\mathbb{C}$ $\mathbb{C}$ $\mathbb{C}$ $\mathbb{C}$ $\mathbb{C}$ $\mathbb{C}$ $\mathbb{C}$ $\mathbb{C}$ $\mathbb{C}$ $\mathbb{C}$ $\mathbb{C}$ $\mathbb{C}$ $\mathbb{C}$ $\mathbb{C}$ $\mathbb{C}$ $\mathbb{C}$ |                                                    | CE_P180_Upward.xls                                      |                           | Q- Search in Sheet                                               |                                                                                                    |
|----------------|----------------------------------------------------------------------------------------------------|----------------------------------------------------|---------------------------------------------------------|---------------------------|------------------------------------------------------------------|----------------------------------------------------------------------------------------------------|
| A Home         | Tables<br>Charts<br>Lavout                                                                                                    | SmartArt<br>Formulas                               | Data<br><b>Review</b>                                   |                           |                                                                  | A 0.7                                                                                                    |
| Edit<br>Paste  | Font<br>$+$ Fill<br>$-11$<br>Calibri (Body)<br>$B$ $I$ $U$ $\rightarrow$ $A$ $A$<br>C Clear *                                                                                                    | $\bullet$ A $\bullet$ A $\bullet$<br>$=$ $=$<br>医层 | Alignment<br>abc = wrap Text +<br><b>QE QE</b><br>Merge | Number<br>General<br>$\%$ | Cells<br>Format<br>Conditional<br>Formatting<br>Delete<br>Styles | <b>Themes</b><br>m.<br>$\left[\begin{array}{c} Aa \\ \cdots \end{array}\right]$<br>Themes Aa-<br>Format                                                        |
| A1             | $\bullet$ 0 0 $\bullet$ fx                                                                                                    |                                                    |                                                         |                           |                                                                  |                                                                                                    |
|                | А                                                                                                    | B                                                  | C                                                       | n                         | F                                                                | F                                                                                                    |
| 1              |                                                                                                    | Eff. PAI                                           | <b>True PAL</b>                                         | Eff. ALA (°)              | True ALA(°)                                                      |                                                                                                    |
| 2              | <b>CE V6.1</b>                                                                                                    | 2.26                                               | 3.98                                                    | 14.93                     | 24.00                                                            |                                                                                                    |
| 3              | <b>CE V5.1</b>                                                                                                    | 2.28                                               | 3.63                                                    | 24.47                     | 12.00                                                            |                                                                                                    |
| 4              | <b>P57</b>                                                                                                    | 2.26                                               | 3.98                                                    |                           |                                                                  |                                                                                                    |
| 5              | <b>Miller</b>                                                                                                    | 2.27                                               | 2.52                                                    | 80.00                     |                                                                  |                                                                                                    |
| 6              | LAI2000, 3 rings                                                                                                    | 3.25                                               |                                                         |                           |                                                                  |                                                                                                    |
| $\overline{7}$ | LAI2000, 4 rings                                                                                                    | 2.76                                               |                                                         |                           |                                                                  |                                                                                                    |
| 8              | LAI2000, 5 rings                                                                                                    | 2.42                                               |                                                         |                           |                                                                  |                                                                                                    |
| 9              |                                                                                                    |                                                    |                                                         |                           |                                                                  |                                                                                                    |
| 10             |                                                                                                    |                                                    |                                                         |                           |                                                                  |                                                                                                    |
| 11             |                                                                                                    |                                                    |                                                         |                           |                                                                  |                                                                                                    |
| 12             |                                                                                                    |                                                    |                                                         |                           |                                                                  |                                                                                                    |
| 13             |                                                                                                    |                                                    |                                                         |                           |                                                                  |                                                                                                    |
| 回回             | <b>CAN-EYE P180 Parameters</b><br>$-4 - 2 - 2 - 1$                                                                                                    |                                                    |                                                         |                           |                                                                  | Average USC 0729 / DSC 0729 / DSC 0730 / Average Bidir Po / DSC 0723 / DSC 0724 / DSC 0725 / DSC 0726 / DSC 0727 / DSC 0728 / DSC 0729 / DSC 0729 / DSC 0730 / |

<span id="page-50-0"></span>**Figure 7.** Example CanEye output from the "PAI, ALA" tab. Values that may be transcribed are circled in red.

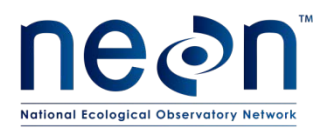

# **8 REFERENCES**

N/A

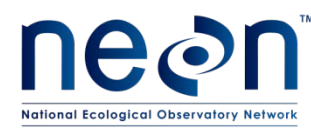

## **APPENDIX A QUICK REFERENCES**

#### **A.1 Taking Hemispherical Images**

- 1. Determine number and type(s) of images needed for sample plot.
- 2. Assess if lighting conditions are favorable.
- 3. Dawn/Dusk sampling
	- a. Dawn sampling: Start with upward-facing images
	- b. Dusk sampling: Start with downward-facing images
- 4. Take test image to assess lighting conditions. Adjust camera settings as needed.
- 5. Begin on north axis, taking downward-facing photos at 2 m, 6 m, and 10 m.
- 6. Check each image for exposure. Delete and reshoot as needed.
- 7. Record pointID and other required information on datasheet.
- 8. Continue taking downward-facing images, moving sequentially to east, south, and then west axes, always starting at the photo point closest to the plot origin.
- 9. Take images of other required cameraOrientation (if needed) and test image.
- 10. Begin on north axis, take pictures sequentially at 2 m, 6m, and 10 m and continue sequentially to east, south, and then west axes.
- 11. Check white saturation, exposure, and focus of each image. Delete and reshoot as needed.
- 12. Record pointID and other required information on datasheet.
- 13. Transcribe datasheet and download camera images to NEON computer.

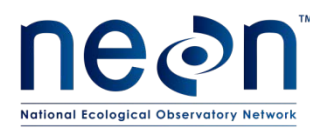

#### **APPENDIX B REMINDERS**

#### **B.1 Getting Ready for Image Collection**

At least two days before field effort: Make sure…

- $\boxtimes$  Fisheye lens is clean and not scratched.
- $\boxtimes$  Primary and backup batteries for camera are charged.
- $\boxtimes$  Default camera settings are correct. See table below.
- $\boxtimes$  Mirror-site compass is set to correct declination.
- $\boxtimes$  Sample locations are uploaded to GPS.
- $\boxtimes$  You can accurately pace 4 m.
- $\boxtimes$  LAI Field QC datasheets are printed.
- $\boxtimes$  All equipment is gathered and in working order.

#### **B.2 Taking Quality Hemispherical Images**

When you arrive at site: Make Sure…

- $\boxtimes$  Direct sunlight is NOT visible on foliage in upward facing images.
- $\boxtimes$  It is not raining.
- $\boxtimes$  Backpacks and other gear are placed outside the plot and out of view of the camera.
- $\boxtimes$  There are no ferrous metal objects with 50 cm of the site-mirror compass.
- $\boxtimes$  You've determined number and type of photographs needed.

#### **B.3 When taking images: Check that…**

- $\boxtimes$  Camera settings are correct.
- $\boxtimes$  Downward-facing image: Aperture-priority mode, focus automatic
- $\boxtimes$  Upward-facing image: Manual exposure mode, focus manually set to infinity ( $\infty$ ).
- $\boxtimes$  Proper lighting conditions are present.
- $\boxtimes$  Photos are taken in the correct order for the time of day
- $\boxtimes$  Test photo indicates proper exposure.
- $\boxtimes$  Images are taken sequentially at 2 m, 6 m, and 10 m from plot origin, beginning on the north axis before proceeding to the photo-point locations on east, south, and west axes.
- $\boxtimes$  Foliage is not within 50 cm of camera lens.
- $\boxtimes$  Camera is held as close to perpendicular to ground surface as possible.
- $\boxtimes$  Quality of every image is assessed immediately after taking it.
- $\boxtimes$  Point ID and other required information are recorded on LAI field datasheet.
- $\boxtimes$  Any deviations from protocol are described in notes section of datasheet.

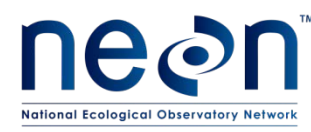

## **APPENDIX C ESTIMATED DATES FOR ONSET AND CESSATION OF SAMPLING**

Temporally-intensive LAI sampling begins in Tower plots at the start of the growing season, as new leaves and needles become visible and begin to expand. [Table 23](#page-54-0) below, provides estimated Start and End Dates for LAI sampling in Tower plots based on MODIS-EVI phenology data, averaged for 2001-2009. The Peak Greenness field represents the date range during which AOP is expected to fly each site, and during which spatially-intensive LAI sampling in Distributed plots is expected to occur. An additional contingency for Distributed plot LAI sampling is that all plots should be measured within a 1 month window that includes the actual AOP flight date. Se[e Appendix D](#page-57-0) for conversions from day of year to Gregorian date.

<span id="page-54-0"></span>**Table 22.** Site-specific sampling start and end dates for LAI timecourse sampling in Tower plots, and peak greenness sampling date ranges for spatially-intensive Distributed plot LAI sampling. All dates are provided in day-of-year format.

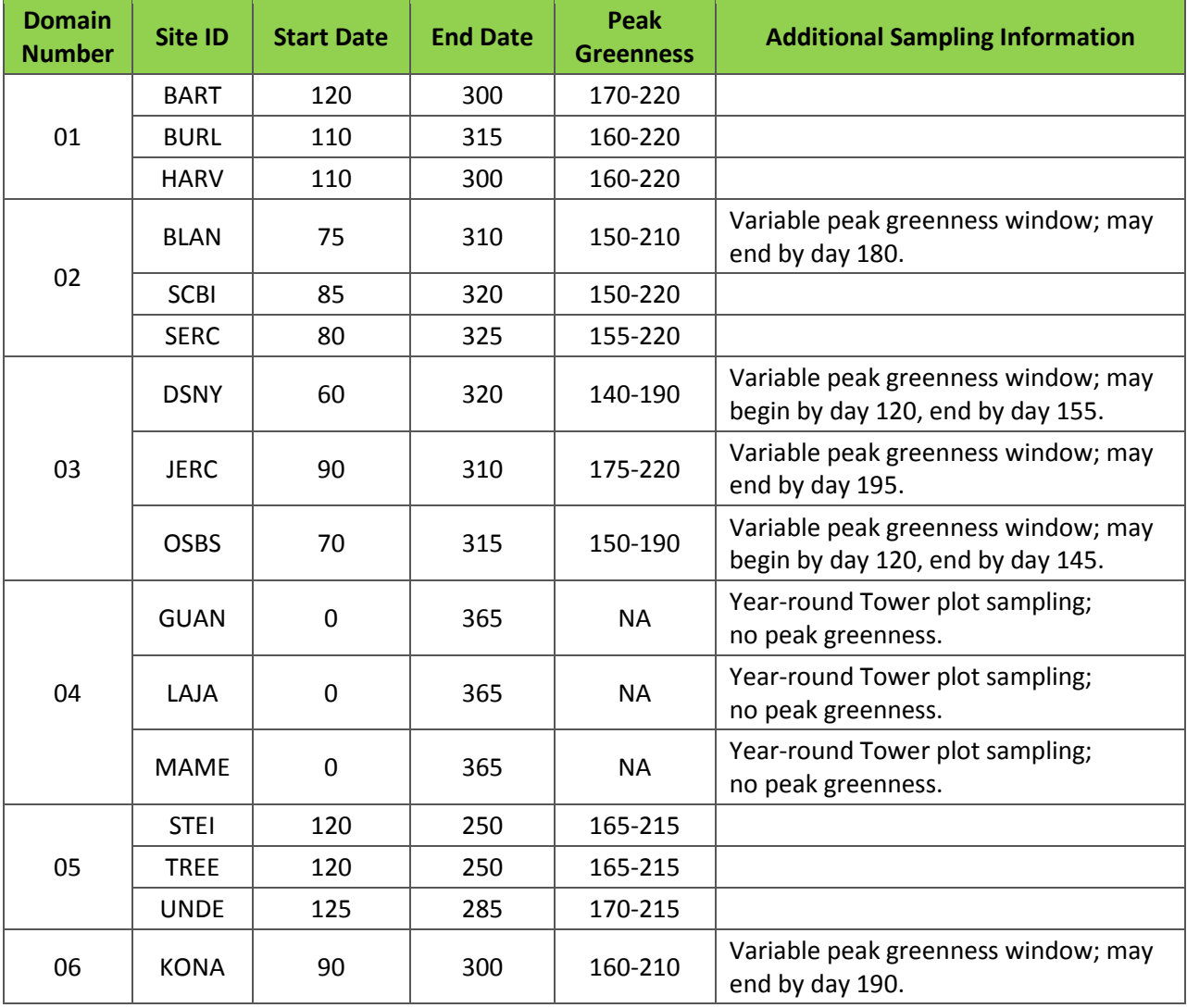

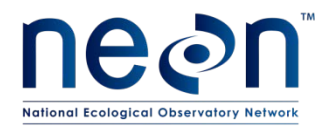

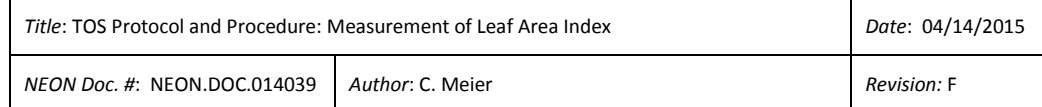

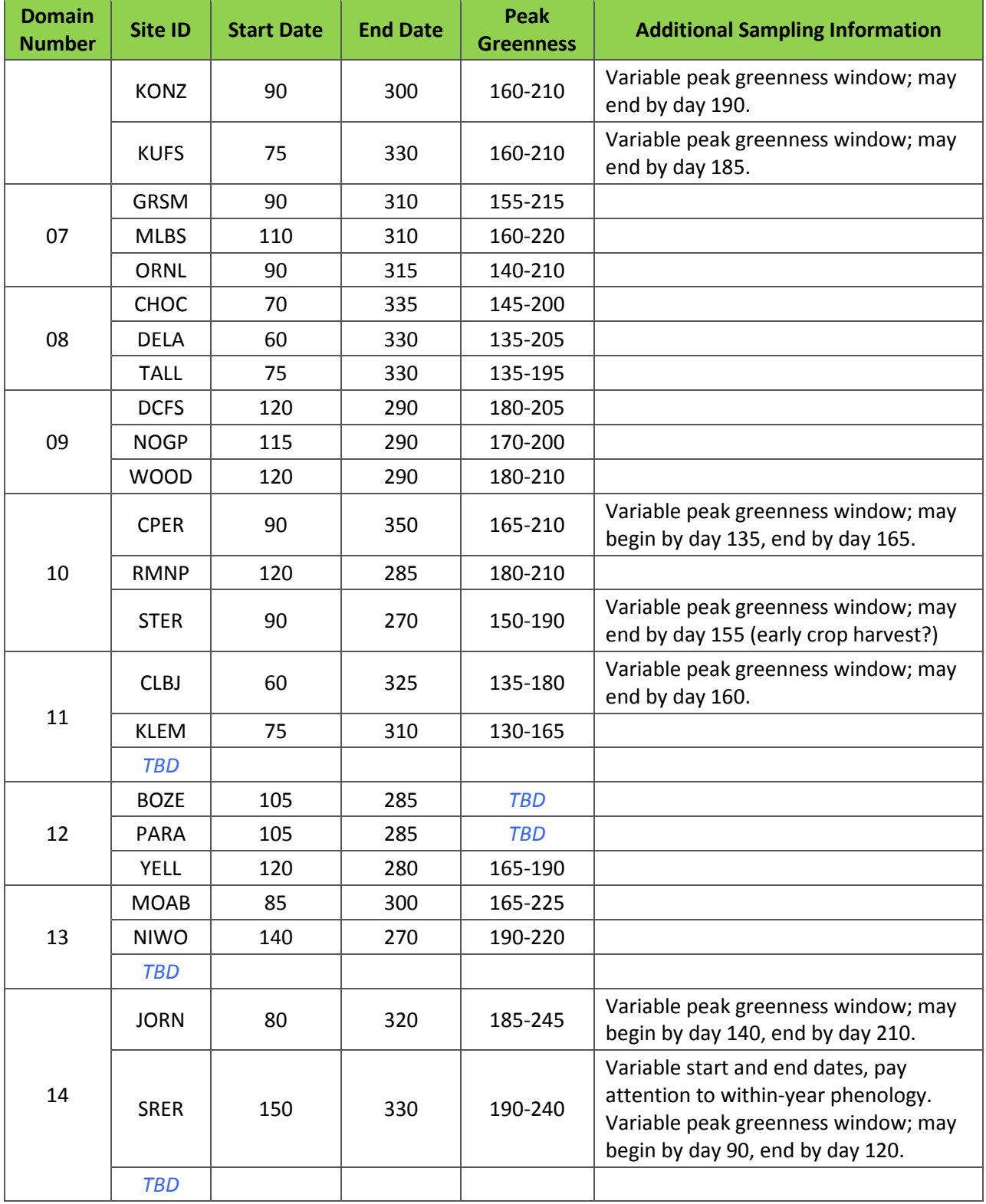

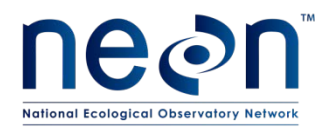

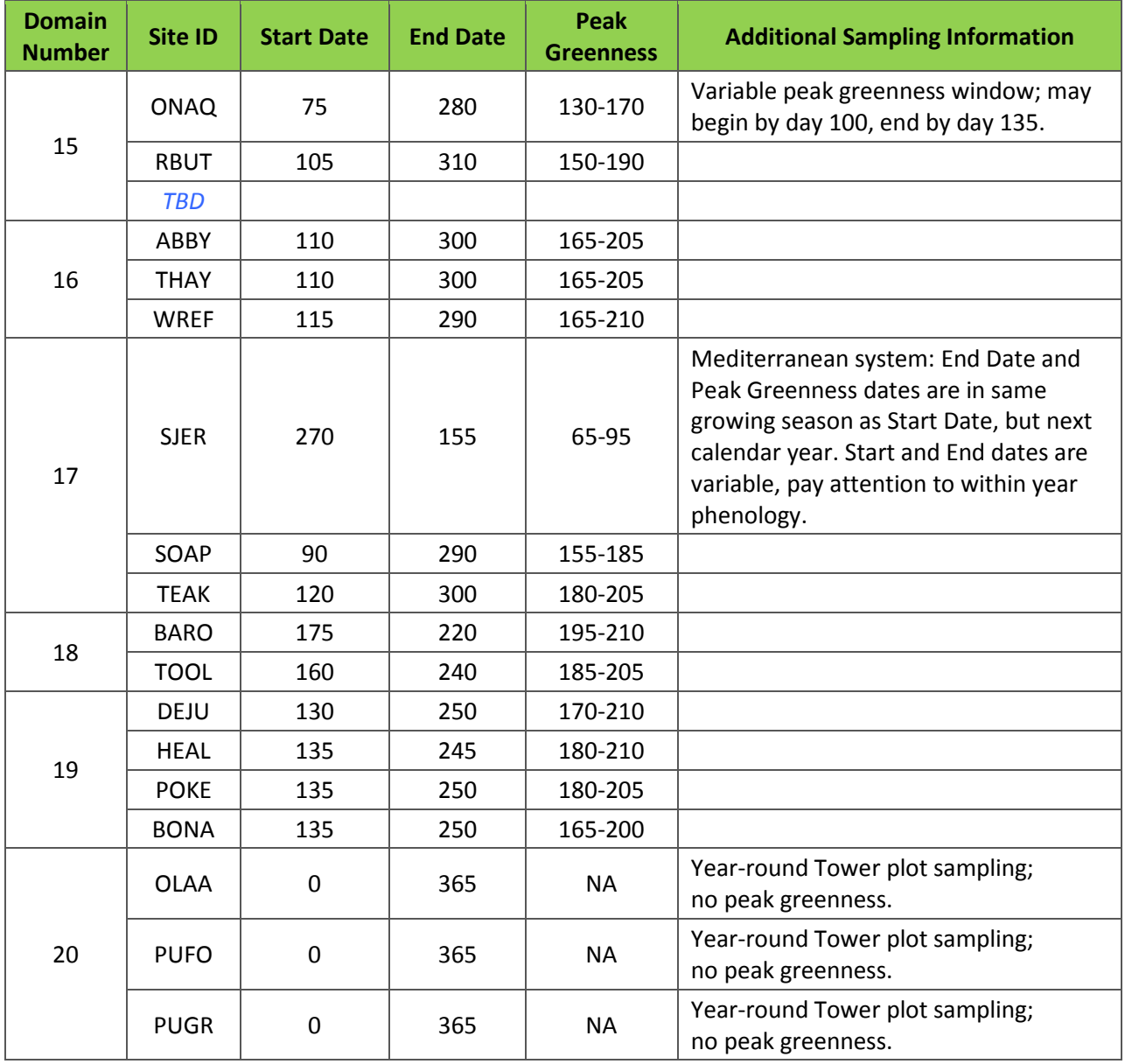

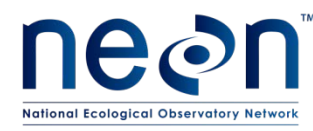

#### <span id="page-57-0"></span>**APPENDIX D DAY OF YEAR CALENDARS**

# **D.1 Day of Year Calendar for Non-Leap Years**

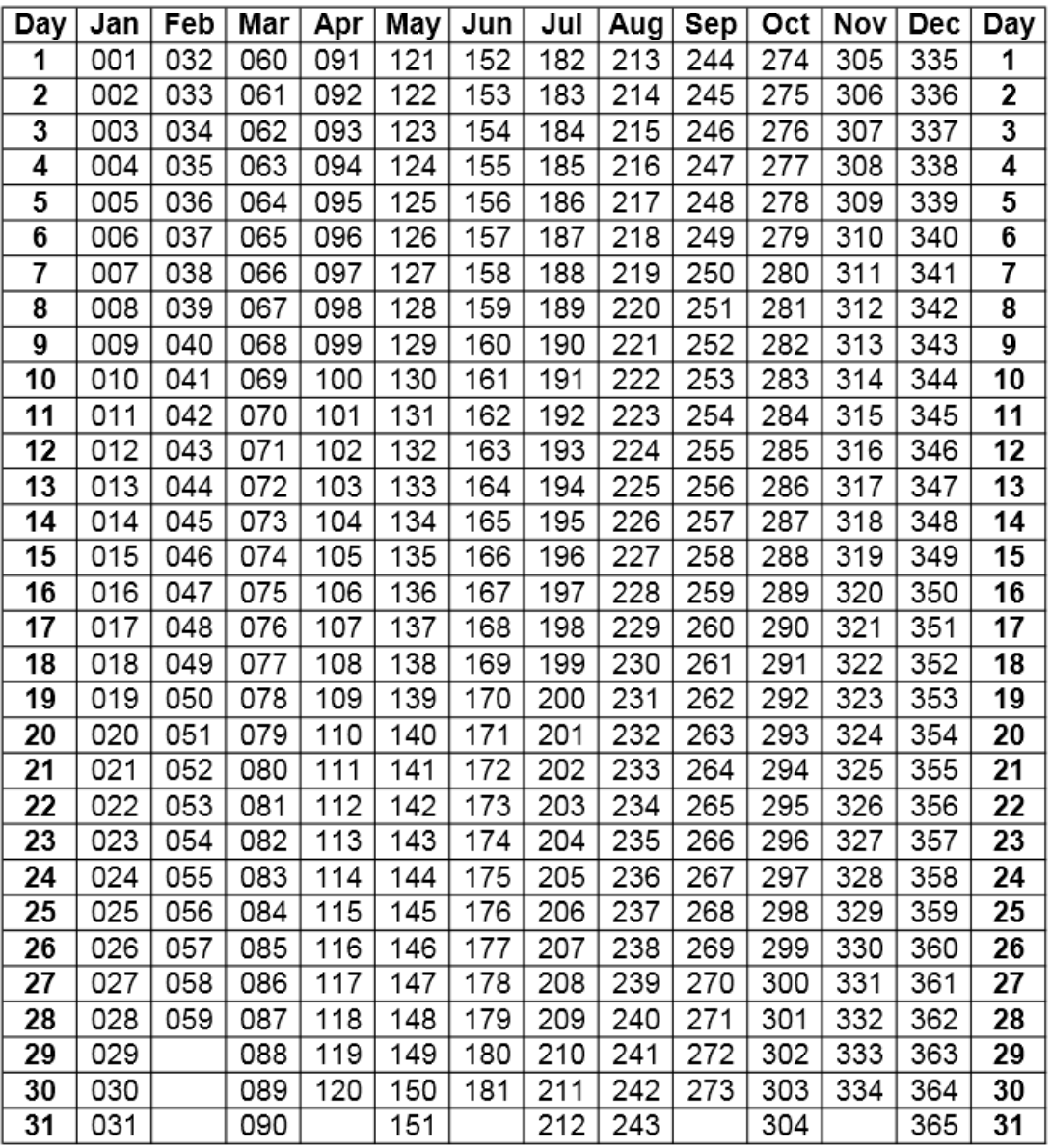

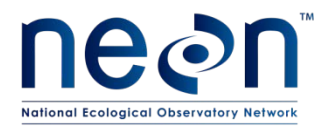

# **D.2 Day of Year Calendars for Leap Years**

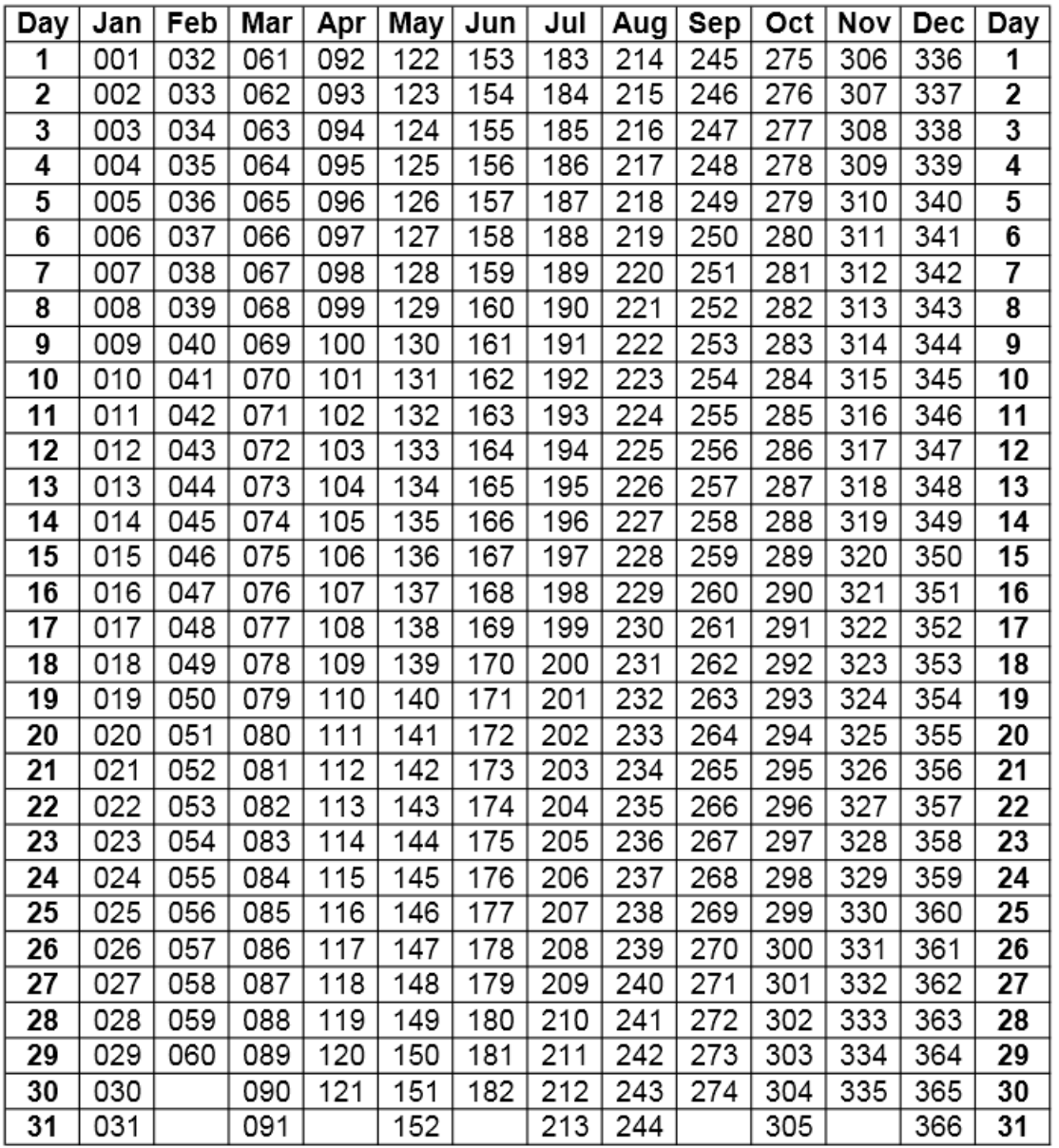

USE IN 2004, 2008, 2012, 2016, 2020, 2024, ETC.

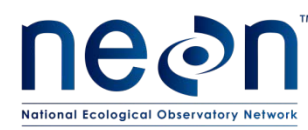

#### **APPENDIX E CONFIGURING THE NIKON D800/D810 FOR HEMISPHERICAL PHOTOGRAPHY**

**E.1 The Nikon D800 and D810 must be configured appropriately in order to take satisfactory images for LAI analysis with the CanEye software. Settings Adjusted Prior to Field Work**

There are several suites of settings that need to be adjusted prior to shooting, and these can be grouped into a few general categories:

- Settings adjusted with physical buttons and knobs
- Settings adjusted with the camera software (playback, shooting, custom setting, and setup menus).
- A customizable menu called "My menu" can also be modified so that frequently adjusted settings are readily available.

#### *Settings Adjusted with Physical Buttons and Knobs*

#### **SHUTTER-RELEASE MODE**

Desired setting = S (single shot). To adjust, press the button near the left control knob (below left), and rotate the outer-ring of the control knob until "S" is selected (below right).

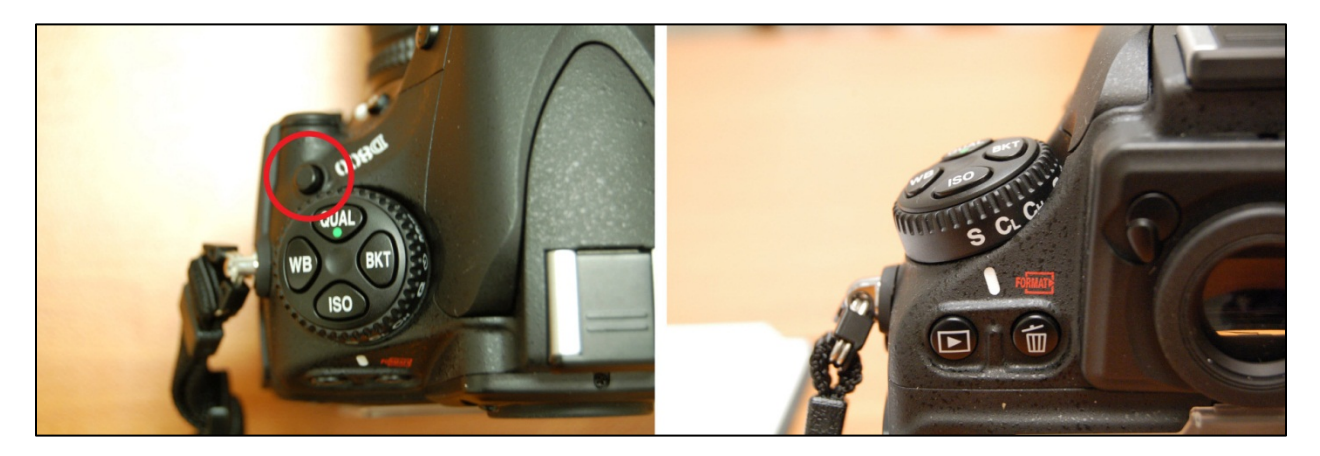

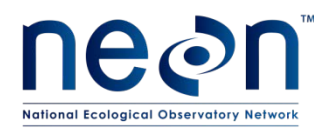

#### **IMAGE QUALITY**

Desired setting = RAW. To adjust, press the "QUAL" button on the left control knob (below left), and rotate the primary wheel until "RAW" is displayed in the top LCD (below right).

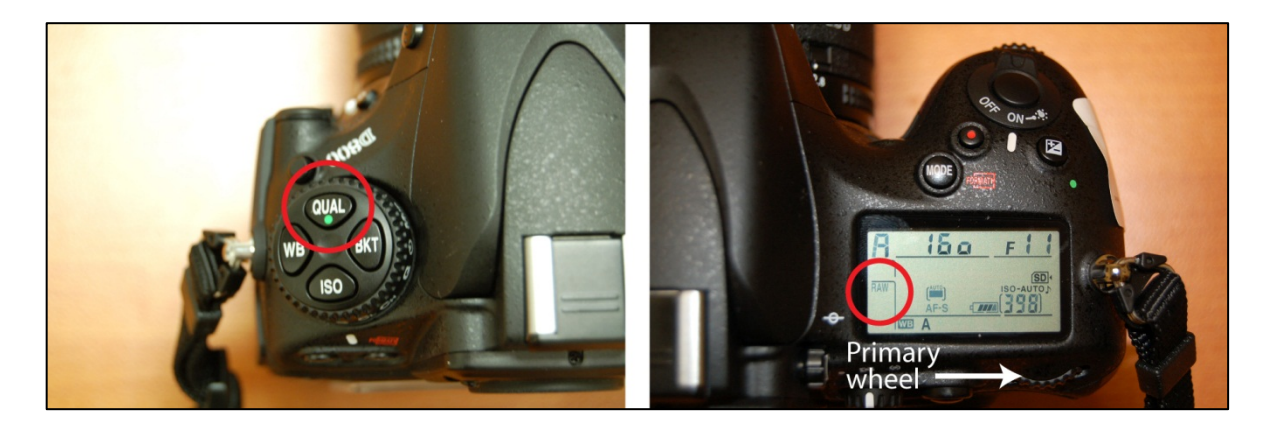

#### **WHITE BALANCE**

Desired setting = Auto. To adjust, press the "WB" button on the left control knob (below left), and rotate the primary wheel until "WB A" is displayed in the top LCD (below right).

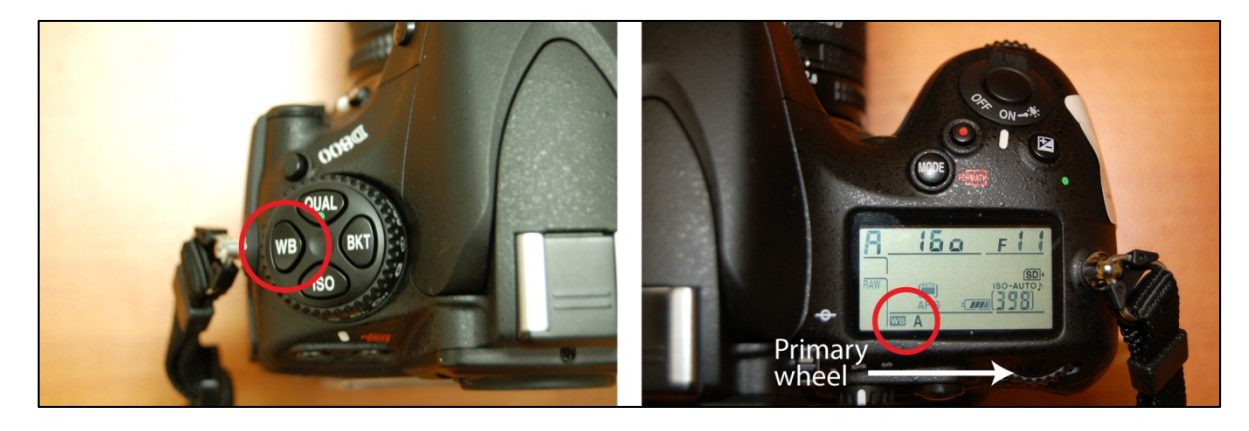

#### **BRACKETING**

Desired setting = OFF. To adjust, press the "BKT" button (located in different places on the D800 vs. the D810), and rotate the appropriate wheel until BKT disappears from the LCD on the top of the body.

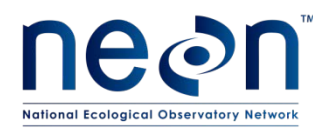

#### **METERING MODE**

Desired setting = Matrix Metering. To adjust, rotate the outer ring of the "AE-L/AF-L" button to the center position (see below).

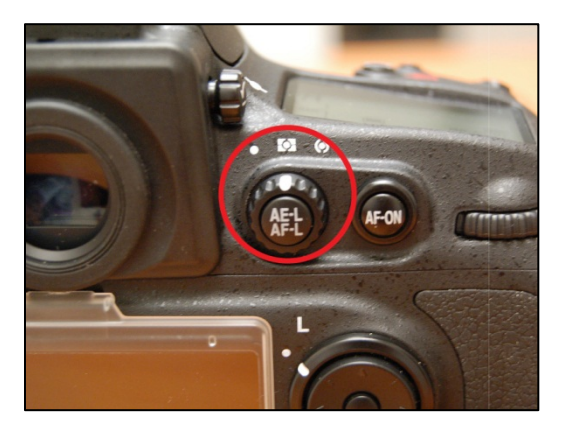

#### **FISHEYE LENS F-STOP RING**

Newer models of the Nikkor 16mm Fisheye lens may have a manually-adjustable f/stop ring, and a switch that toggles manual lens control versus control through the D800 body. We wish to maintain control of f/stops through the DSLR body. To do this:

- 1. Rotate the f/stop ring on the lens to f/22 (the "f22" text printed on the lens should be red).
- 2. Toggle the lens switch to the red dot. This will prevent further manual movement of the lens f/stop ring, and allow changes to f/stops to only occur via the camera.

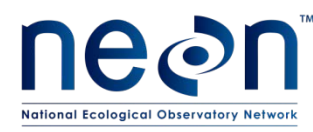

# *Settings Adjusted with Software Menus*

### **PLAYBACK MENU: DISPLAY OPTIONS**

Desired settings = show "Overview". With this option enabled, it is possible to evaluate the histogram of each image after it is acquired. To adjust,

1. Press the "Menu" button, then use the "Multi-selector" button (circled below-right) to navigate to "Playback Menu  $\rightarrow$  Playback display options".

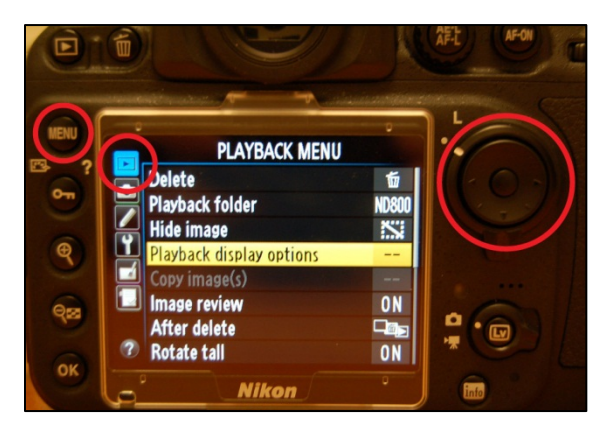

- 2. Use the Multi-Selector to check the box next to "Overview".
- 3. Navigate to "Done" and press the "OK" button (the latter is located in the lower left of the image above).
- 4. To view histogram information for an image, press the "Play" button (circled in red below).

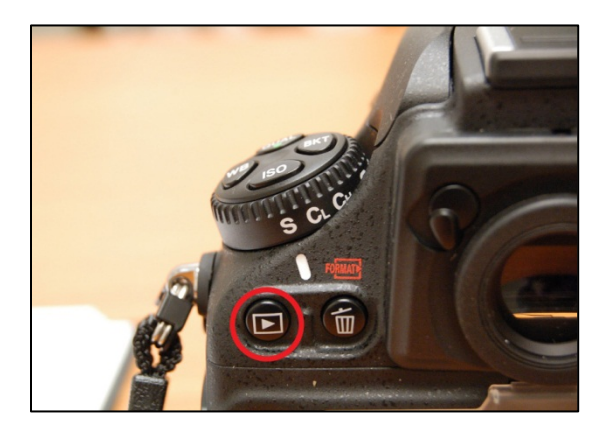

5. Use the L and R arrow keys on the Multi-Selector to select the desired image.

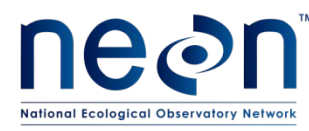

6. Press the Up and Down arrow keys on the Multi-Selector to bring up the "Overview" histogram information (below). The red circle indicates the file name.

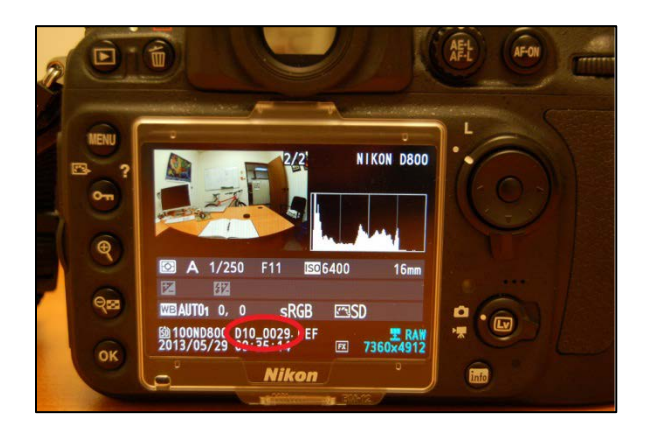

# **SHOOTING MENU: FILE NAMING**

Desired setting = DXX, where XX = the unique NEON Domain number. To adjust, press the "Menu" button, and select "Shooting Menu $\rightarrow$ File naming". Enter the appropriate alpha-numeric characters. When finished, "DSC" should no longer be displayed, and your custom characters should be.

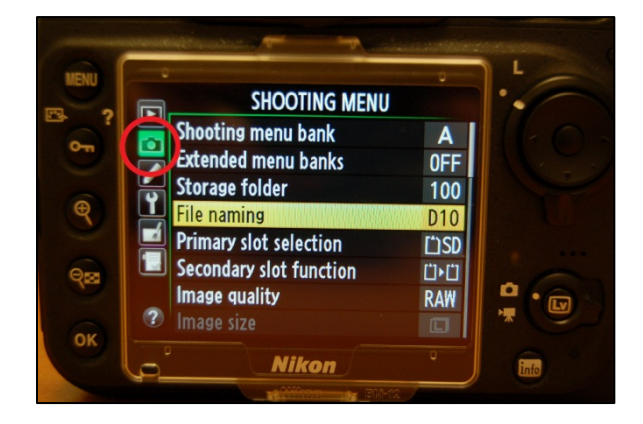

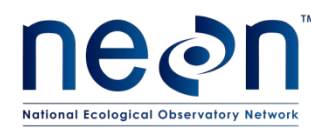

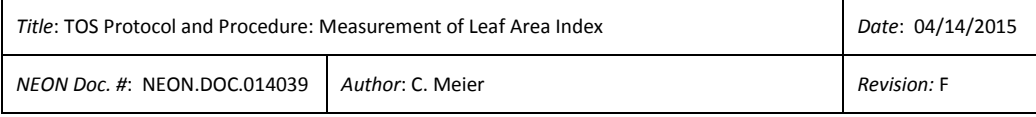

## **SHOOTING MENU: COLOR SPACE**

Desired setting = sRGB. To adjust, press "Menu", and select "Shooting Menu  $\rightarrow$  Color space". Select "sRGB" and press the "OK" button.

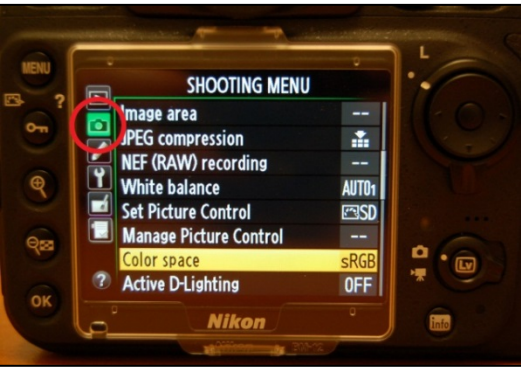

## **SHOOTING MENU: ACTIVE D-LIGHTING**

Desired setting = AUTO. To adjust, press "Menu", and select "Shooting Menu $\rightarrow$ Active D-Lighting". Select "Auto" and press the "OK" button.

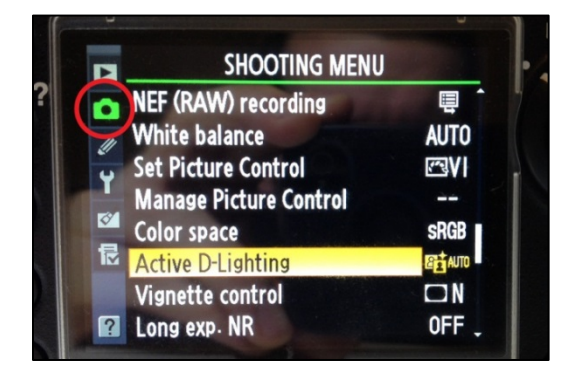

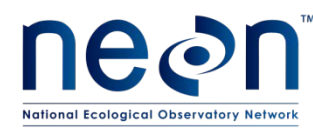

## **SHOOTING MENU: HIGH ISO NOISE REDUCTION (NR)**

Desired setting = Normal. To adjust, press "Menu" and select "Shooting Menu →High ISO NR". Select "Normal" and press the "OK" button.

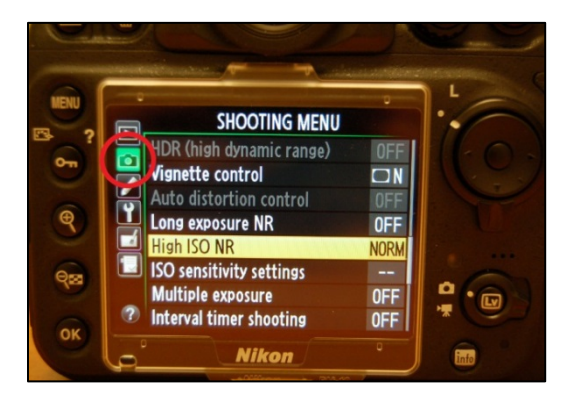

## **SHOOTING MENU: ISO SENSITIVITY SETTINGS**

Desired setting: Minimum shutter speed = 1/30; Maximum sensitivity = Hi2. To adjust, use the "Multi-Selector" and press the "OK" button on the desired settings.

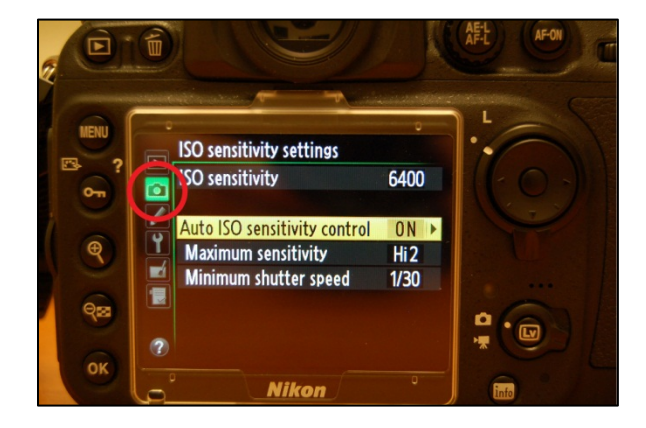

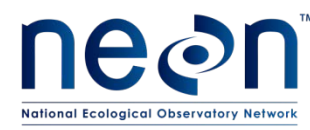

# **CUSTOM SETTINGS MENU: AUTOFOCUS**

- Option "a2" (AF-S priority selection):
	- o Option "a2" must be set to "Focus" in order for a 'beep' to be heard when the camera achieves focus lock when autofocus is turned on.

## **CUSTOM SETTINGS MENU: METERING/EXPOSURE**

- Option "b1" (ISO sensitivity step value):
	- o Set to a value of "1/3". This allows finer control over exposure via ISO settings.
- Option "b2" (EV steps for exposure cntrl):
	- $\circ$  Set to a value of "1/3". This allows finer control over exposure via changes to shutter speed and aperture.

#### **SETUP MENU: TIME ZONE AND DATE**

The following settings must be adjusted:

- Time Zone
- Local time and date
- Date format = Y/M/D
- Daylight savings time i.e. ON/OFF depending on time of year

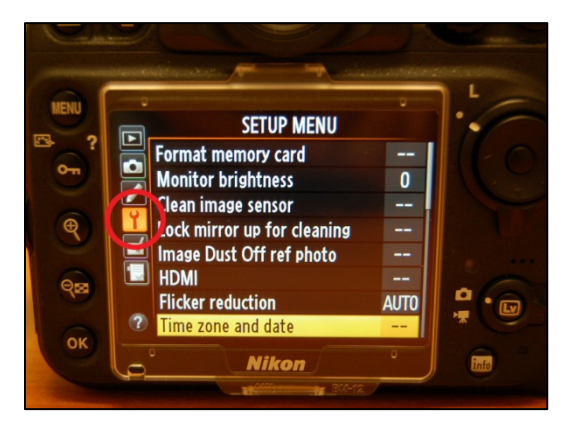

### **SETUP MENU: IMAGE AUTO- ROTATION**

Desired setting: Auto-Rotation = OFF. Required in order to force all captured images to Landscape orientation for compatibility with CanEye analysis. To adjust, use the multi-selector to navigate to "SETUP MENU  $\rightarrow$  Auto image rotation  $\rightarrow$  OFF" and press the "OK" button.

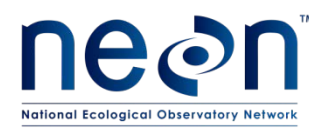

### **MY MENU: CUSTOMIZING "MY MENU"**

Any settings for which quick access is desired can be added to the customizable "My Menu" screen (image below). To add a setting to "My Menu",

1. Press "Menu", then select "My Menu  $\Box$  Add items" (image below).

- 2. Scroll through the available settings menus until you find the setting you want to add to "My Menu".
- 3. With the setting highlighted, press the "OK" button.
- 4. Press "OK" again. The "My Menu" screen should now be modified.

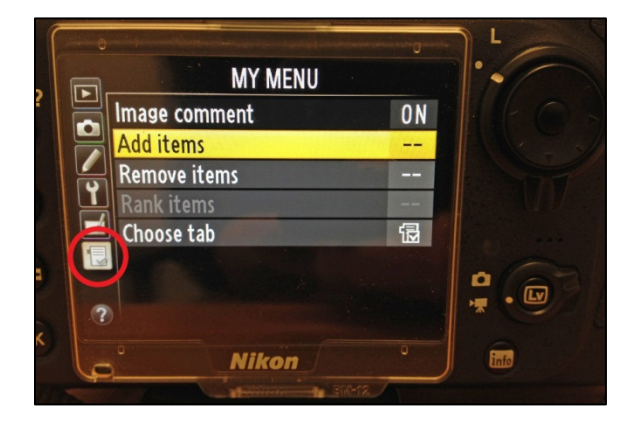

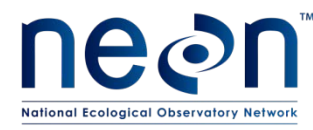

# **E.2 Settings Adjusted in the Field**

#### **EXPOSURE MODE**

To adjust, press the Mode button, and rotate the primary wheel until the top LCD shows the desired mode (A or M, depending on camera orientation that will be used).

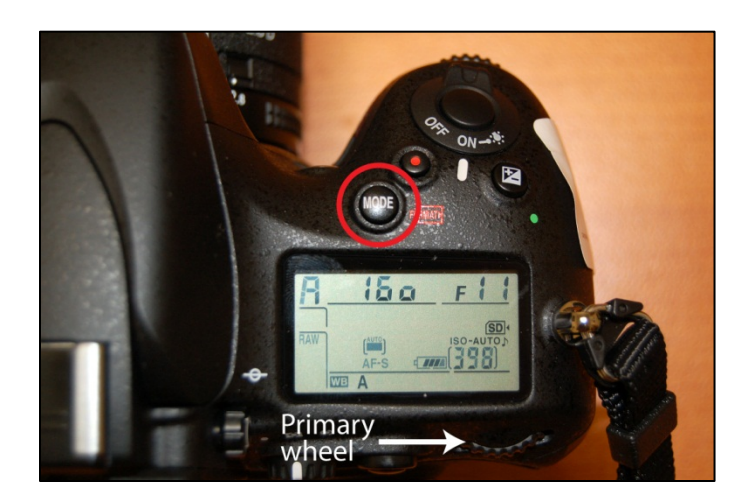

**AUTO FOCUS MODE (DOWNWARD-FACING PHOTOS)**

Desired setting = AF-S Auto. To adjust,

- 1. Move focus switch to "AF", then press and hold the button in the middle of the switch (below left).
- 2. Spin the primary and secondary wheels so the top LCD reads "AF-S" with "auto" above (below right).

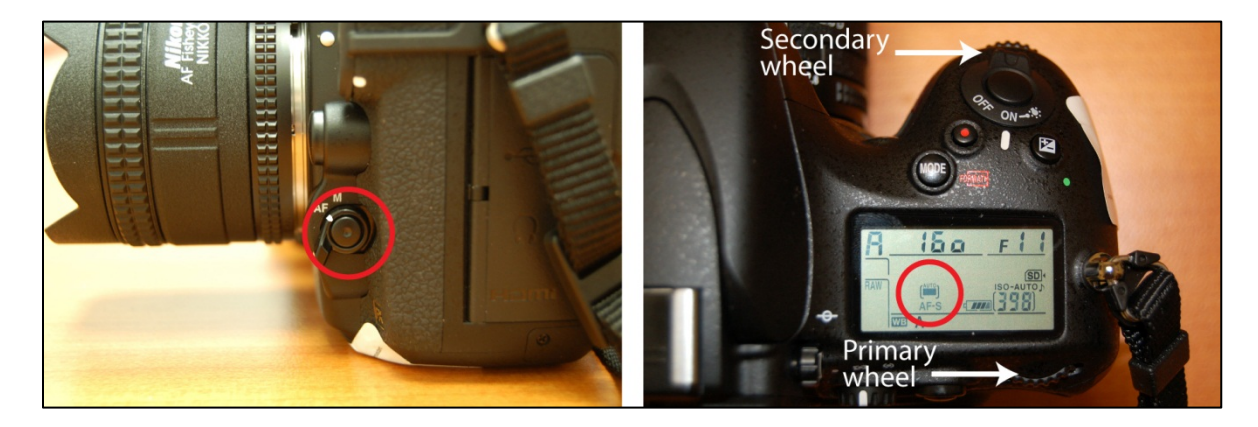

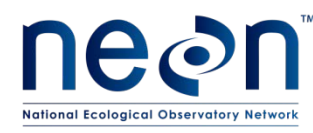

## **MANUAL FOCUS MODE (UPWARD-FACING PHOTOS)**

Desired setting = Manual. To adjust, set the focus switch to "M" (below left), and rotate the focus ring on the lens to "∞" (below right).

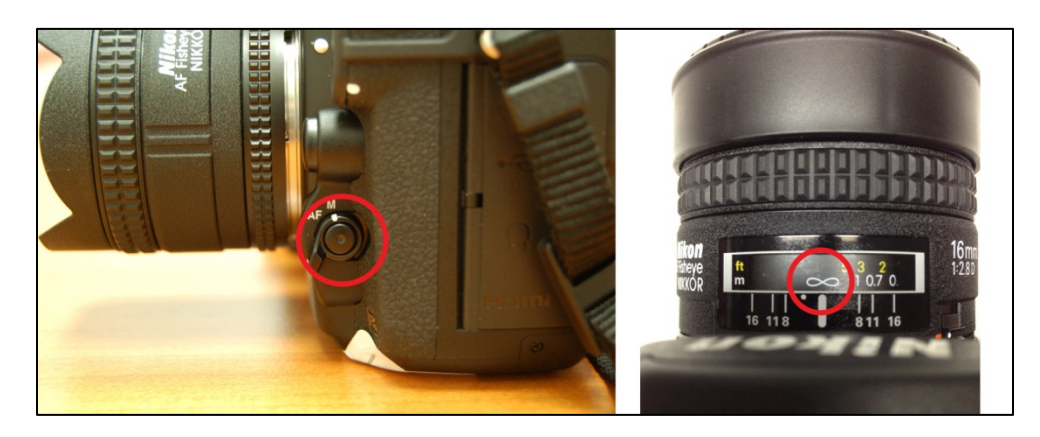

## **ISO (SENSOR LIGHT SENSITIVITY)**

- *Downward-facing DHPs*: Desired setting = "ISO-auto", initial ISO = 400. To adjust, press the "ISO" button on the left control knob (below left), then rotate the secondary wheel until "ISO-auto" is displayed (below right). Then, still pressing the "ISO" button, rotate the primary wheel until ISO = 400 is displayed in the top LCD.
- *Upward-facing DHPs*: Desired setting = "ISO" (manual), initial ISO = 6400. To adjust, press the "ISO" button on the left control knob (below left), and rotate the secondary wheel until "ISO" is displayed (not "ISO-auto"). Then, still pressing the "ISO button, rotate the primary wheel until ISO = 6400 is displayed in the top LCD.

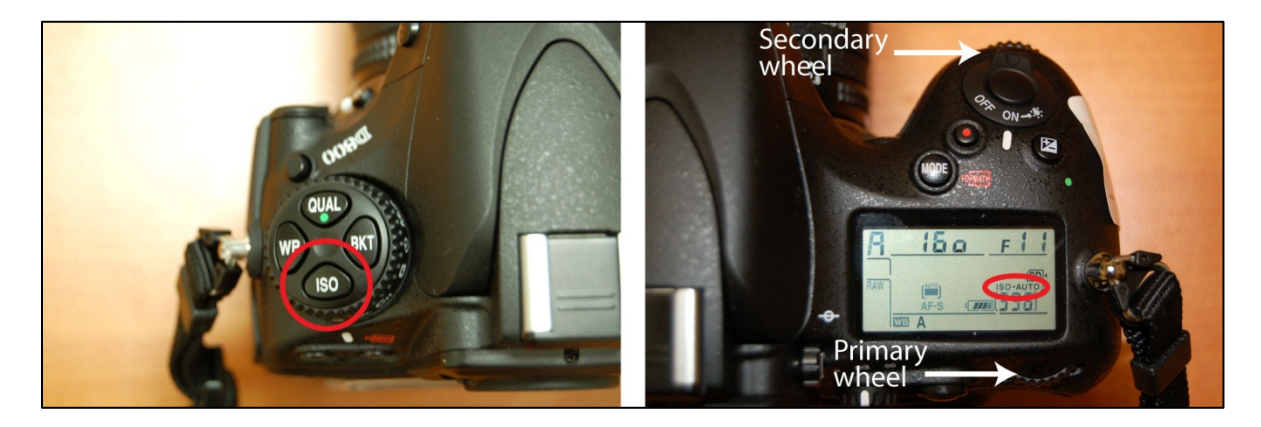

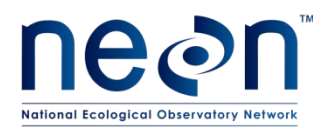

#### **MANUALLY ADJUSTING EXPOSURE WITH THE EXPOSURE CONTROL METER**

- 1. Look through the viewfinder to ensure the camera is metering the exposure for the scene you wish to capture.
- 2. Use the 'Primary wheel' to adjust the shutter-speed, and the 'Secondary wheel' to adjust the aperture until the image is properly exposed.
	- a. As you adjust the Primary and Secondary wheels, you will notice the Exposure Control meter at the bottom of the viewfinder moving left and right (see below, red circle).
	- b. The image is properly exposed when the exposure control indicator is centered.

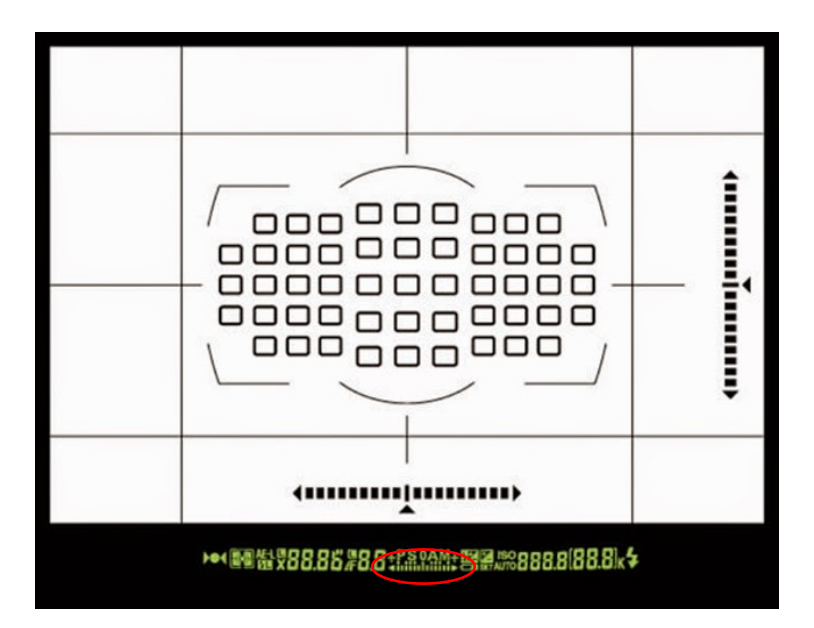

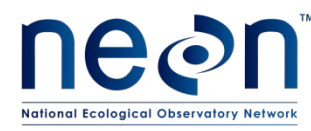

#### **APPENDIX F DATASHEETS**

The following datasheets are associated with this protocol:

**Table 23.** Datasheets associated with this protocol

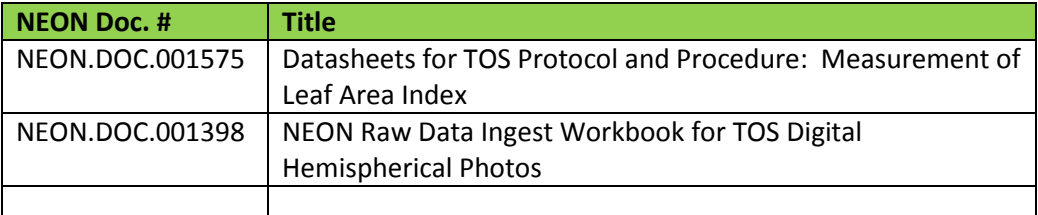

These datasheets can be found in Agile or the NEON Document Warehouse.
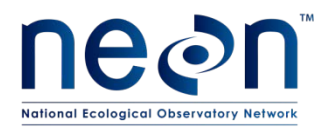

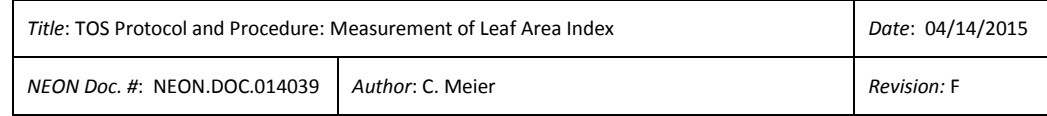

## **APPENDIX G SITE-SPECIFIC INFORMATION**

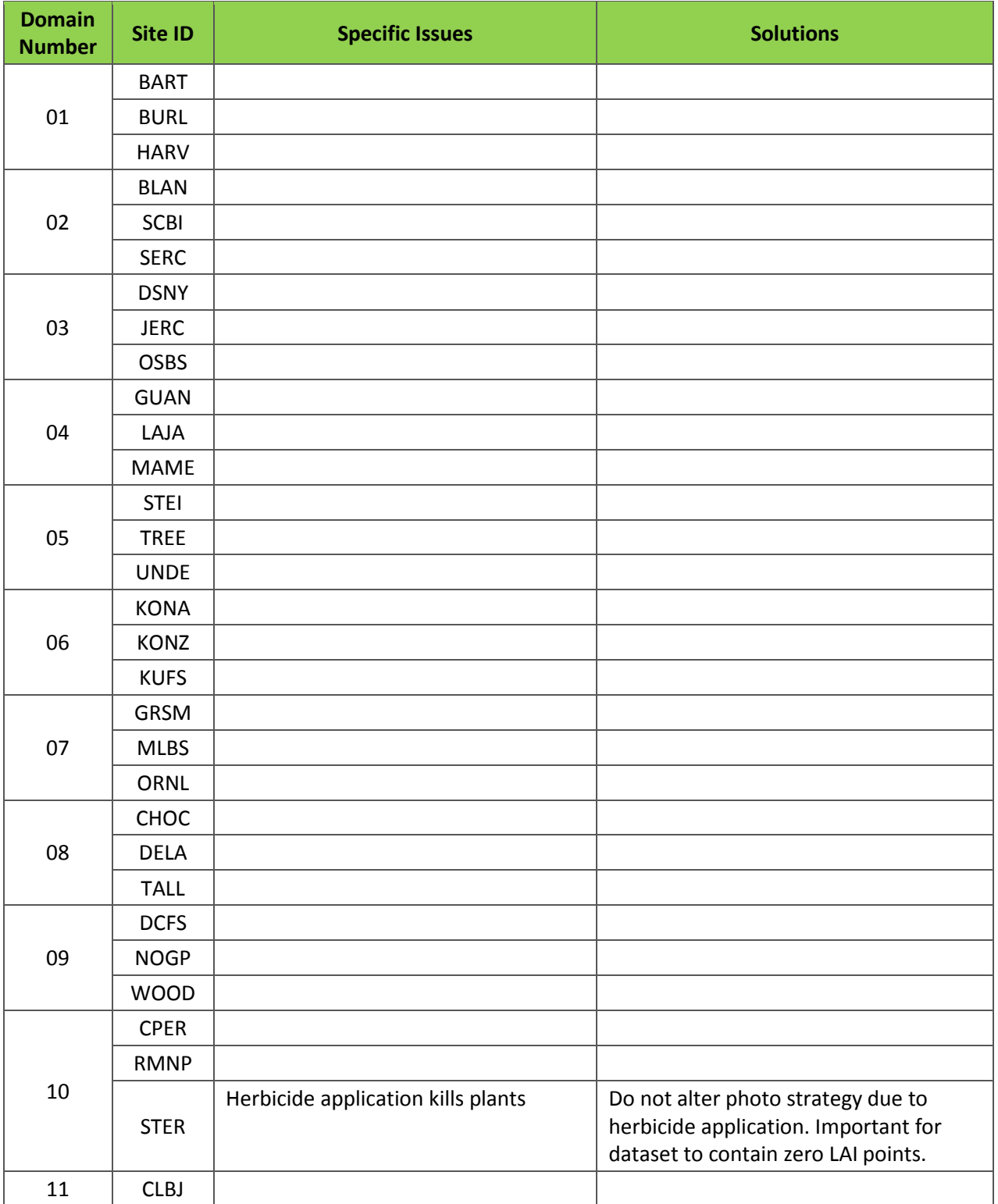

2014 NEON Inc. All rights reserved.

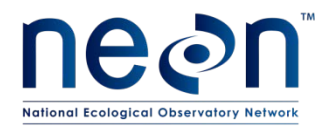

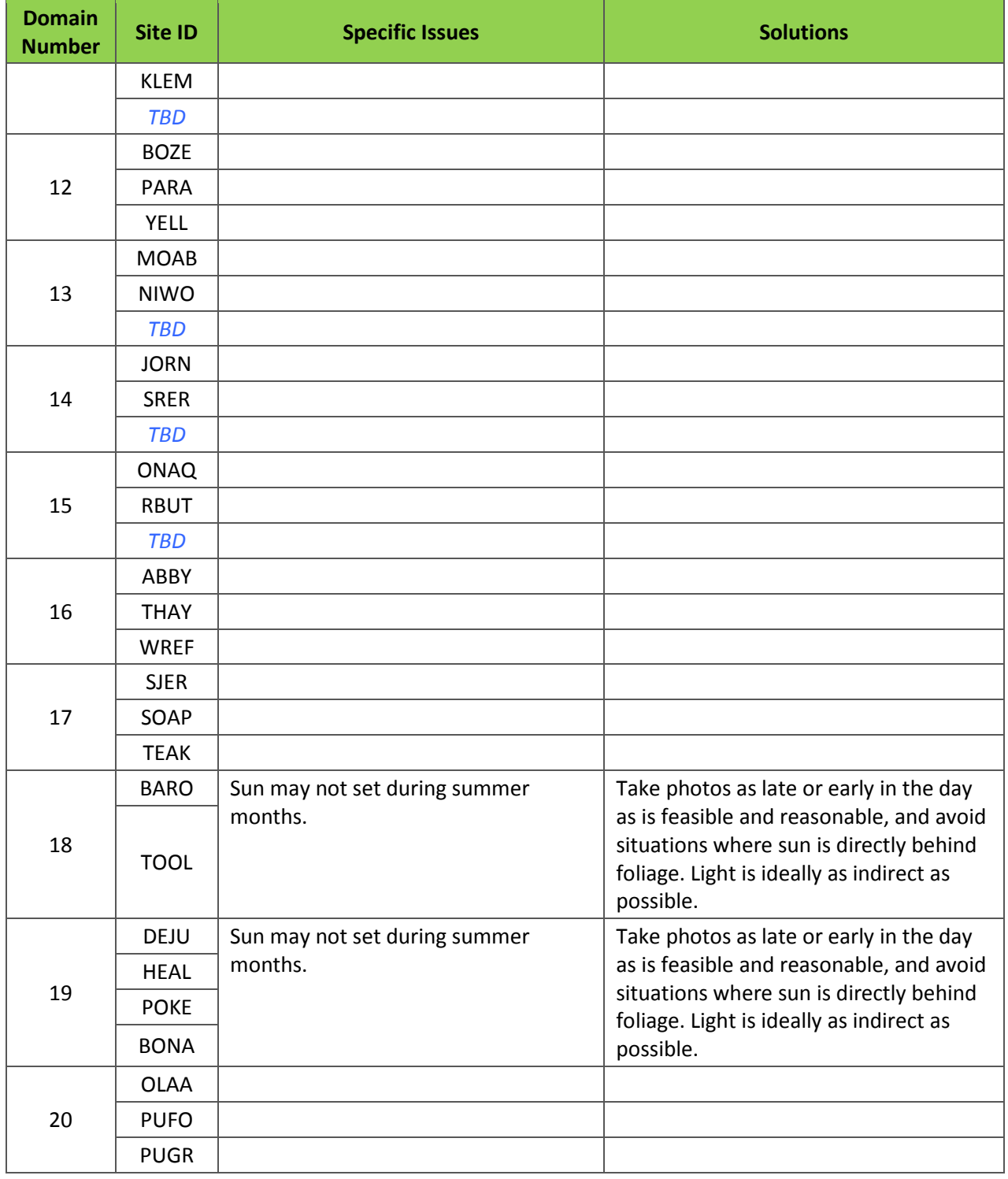